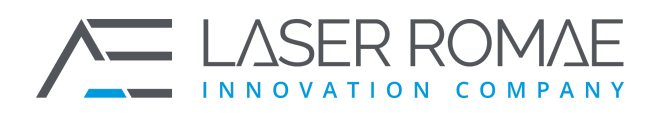

Rev. 1.0 Pagina 1 di 41

Roma, 01.01.2021 Spett.le

**Denominazione Cliente** Indirizzo, n. civico 00100 – Roma (RM) c.a. Ufficio Acquisti

## <span id="page-0-0"></span>Manuale Utente Piattaforma Whistleblowing

<span id="page-0-1"></span>Prot. MUT/210101/01/EF

#### *Termini di Utilizzo*

I dati contenuti in questo documento sono di proprietà di LASER ROMAE S.r.l. e non dovranno essere diffusi, duplicati, utilizzati in tutto o in parte per scopi diversi da quelli di valutare la proposta, a condizione che, se un contratto è assegnato a LASER ROMAE come risultato della valutazione di questa proposta, il COMMITTENTE avrà il diritto di duplicare, utilizzare o divulgare i dati nella misura prevista dal presente contratto. Questa restrizione non limita il diritto di utilizzare le informazioni contenute nei dati, se ottenute da fonti indipendenti

**LASER ROMAE S.r.l.** Via Barzanò, 61 - 00119 RM 06 88 81 8776 Email. info@laserromae.it

Capitale Sociale - 50.000,00€ C.F./P.IVA 12314111001 REA 1364976 Cod. Dest KRRH6B9

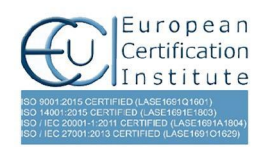

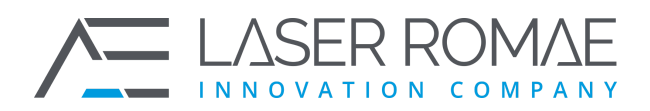

Rev. 1.0 Pagina 2 di 41

# Autore del documento

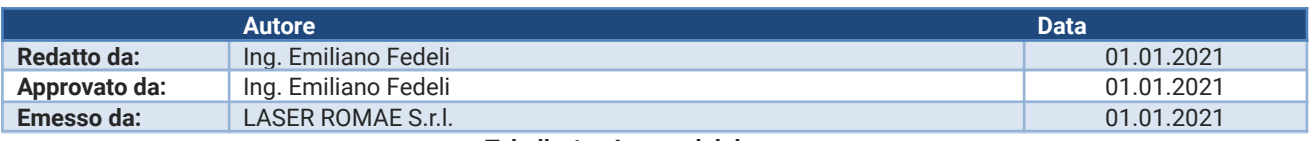

**Tabella 1 – Autore del documento**

# <span id="page-1-0"></span>Versioni del documento

<span id="page-1-1"></span>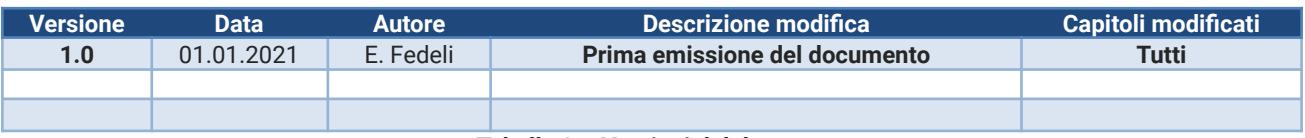

**Tabella 2 – Versioni del documento**

**LASER ROMAE S.r.l.** Via Barzanò, 61 - 00119 RM 06 88 81 8776 Email. info@laserromae.it

Capitale Sociale - 50.000,00€ C.F./P.IVA 12314111001 REA 1364976 Cod. Dest KRRH6B9

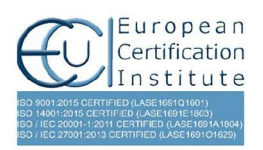

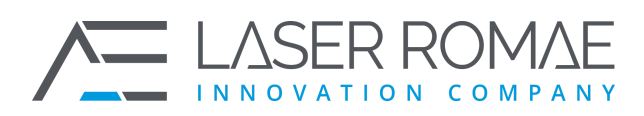

Rev. 1.0 Pagina 3 di 41

# Indice dei contenuti

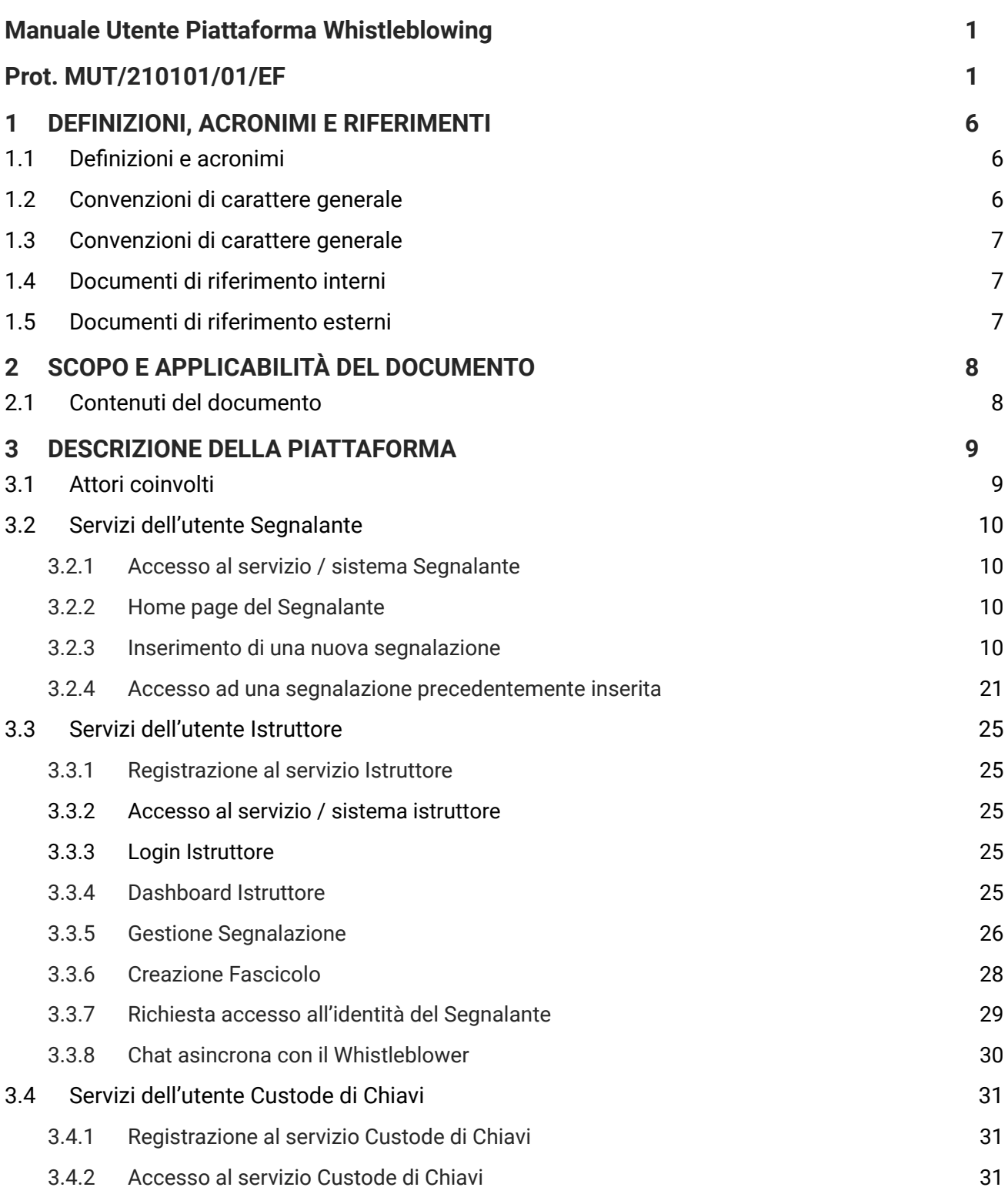

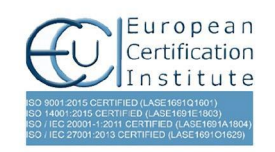

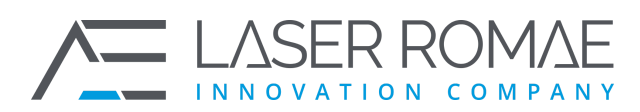

Rev. 1.0 Pagina 4 di 41

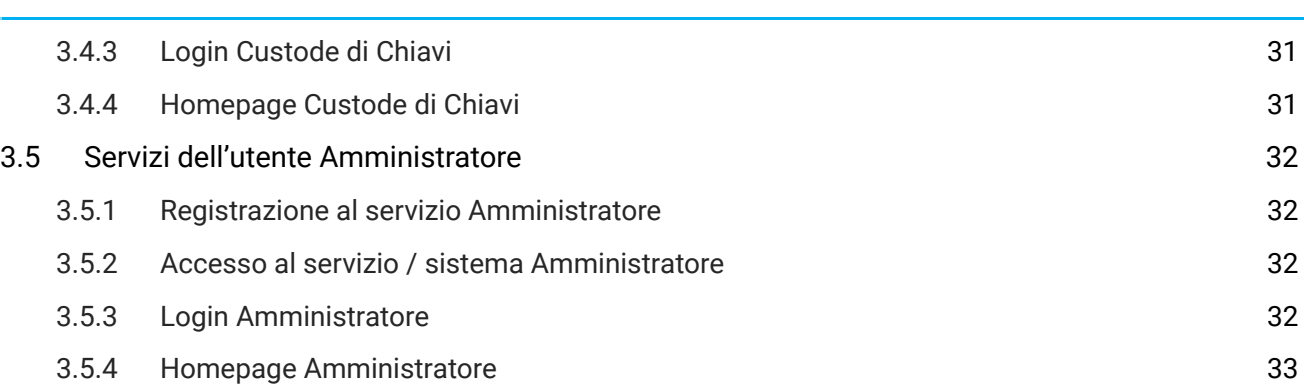

# Indice delle figure

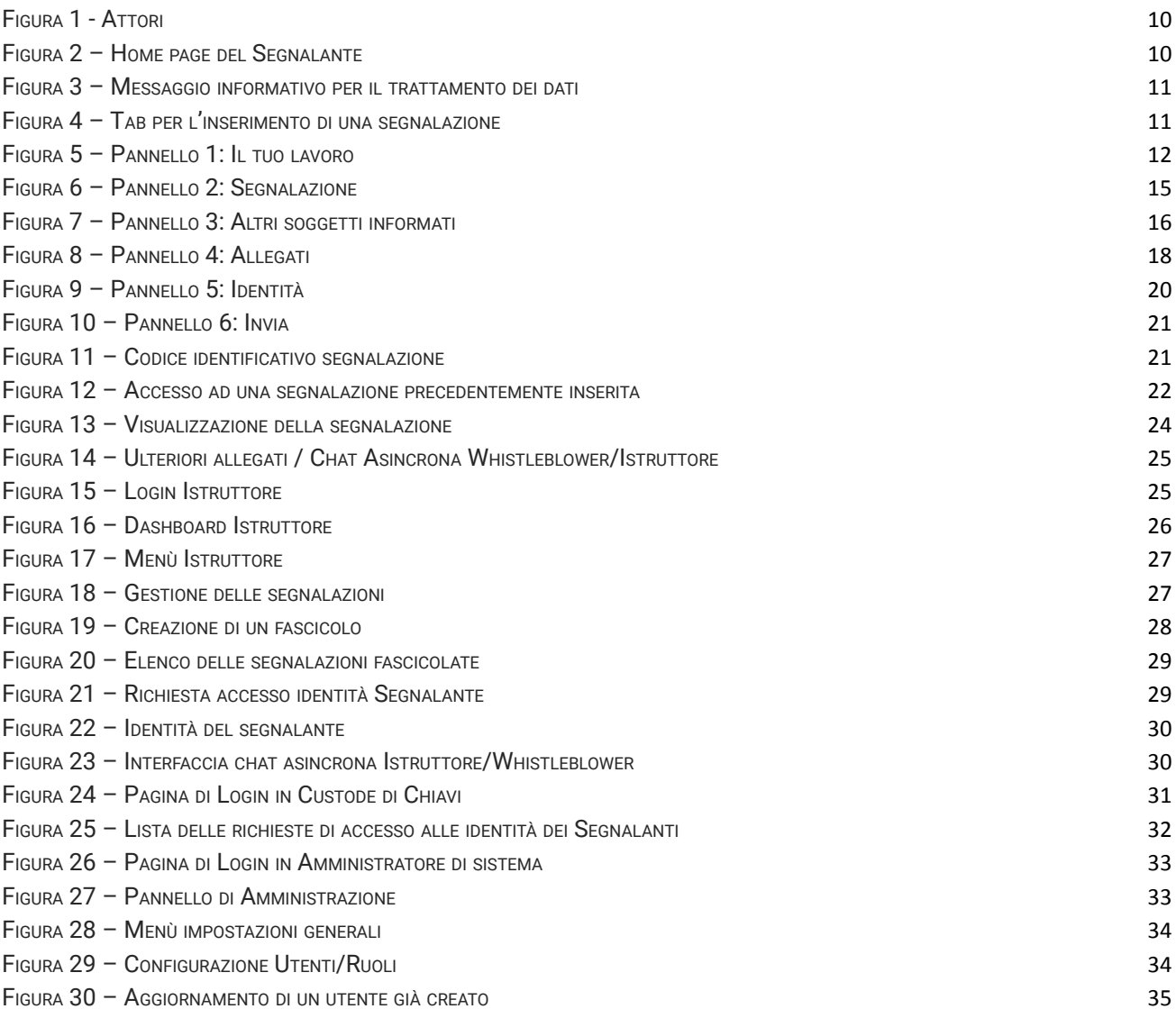

#### **LASER ROMAE S.r.l.**

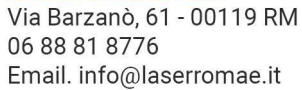

Capitale Sociale - 50.000,00€ C.F./P.IVA 12314111001 REA 1364976 Cod. Dest KRRH6B9

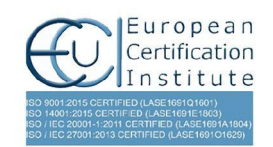

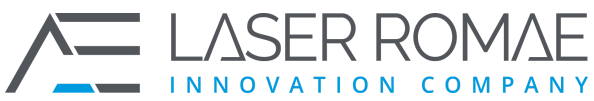

Rev. 1.0 Pagina 5 di 41 FIGURA 31 – CONFIGURAZIONE GRUPPI UTENTI [36](#page-37-0) FIGURA 32 – CONFIGURAZIONE CONTESTO [36](#page-38-0) FIGURA 33 – GESTIONE DEGLI STATI [37](#page-39-0) FIGURA 34 – CONFIGURAZIONE STATO [38](#page-39-1) FIGURA 35 – MENÙ IMPOSTAZIONI AVANZATE [39](#page-40-0) Indice delle tabelle

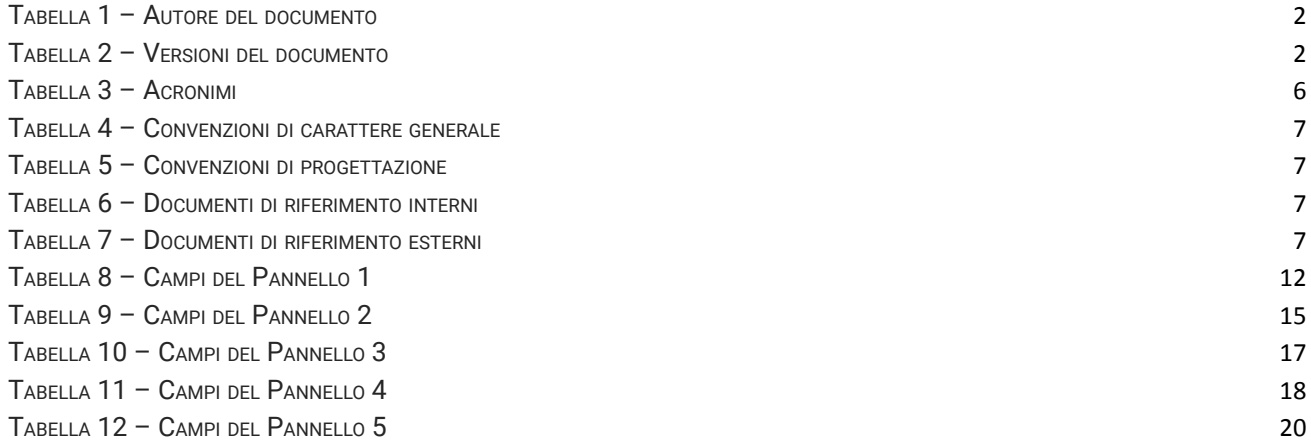

**LASER ROMAE S.r.l.** Via Barzanò, 61 - 00119 RM 06 88 81 8776 Email. info@laserromae.it

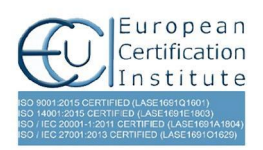

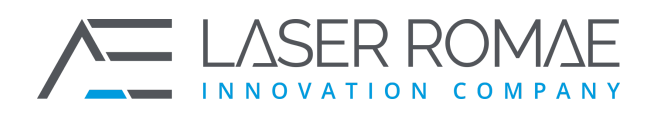

Rev. 1.0 Pagina 6 di 41

# <span id="page-5-0"></span>**1 DEFINIZIONI, ACRONIMI E RIFERIMENTI**

## **1.1 Definizioni e acronimi**

<span id="page-5-1"></span>La presenza nel documento dell'abbreviazione **[TBD]** (*To Be Defined*) indica una parte per la quale non si hanno elementi sufficienti per procedere ad una completa definizione; come tale sarà subordinata ad un'ulteriore definizione in una successiva versione del documento.

La presenza nel documento dell'abbreviazione **[TBC]** (*To Be Confirmed*) indica una parte per la quale sono stati assunti elementi che debbono essere confermati; come tale sarà subordinata ad una conferma in fase successiva.

La presenza nel documento dell'abbreviazione **[NA]** (*Not Applicable*) indica che un argomento previsto nello standard di struttura di questo documento, risulta privo di significato nel contesto di questo sistema.

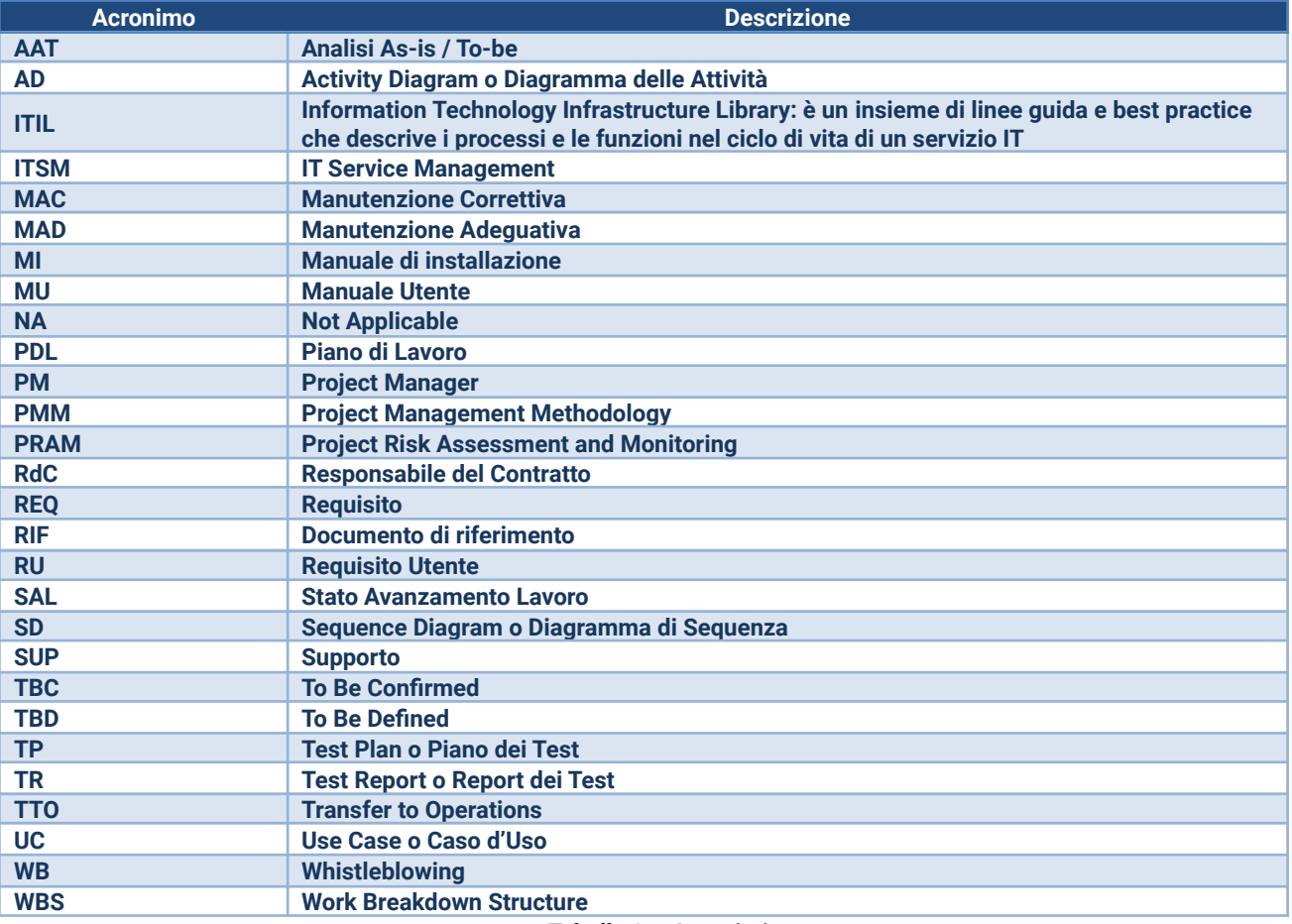

**Tabella 3 – Acronimi**

<span id="page-5-2"></span>**LASER ROMAE S.r.I.** Via Barzanò, 61 - 00119 RM 06 88 81 8776 Email. info@laserromae.it

Capitale Sociale - 50.000,00€ C.F./P.IVA 12314111001 REA 1364976 Cod. Dest KRRH6B9

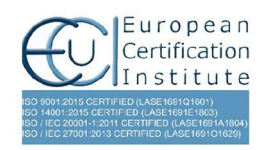

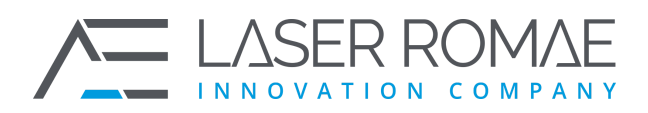

Rev. 1.0 Pagina 7 di 41

## **1.2 Convenzioni di carattere generale**

<span id="page-6-0"></span>Di seguito sono elencate le convenzioni per l'identificazione degli elementi presenti all'interno del documento e dove:

- **NNN** è un progressivo numerico
- **{SHORT\_DESC}** è una descrizione breve

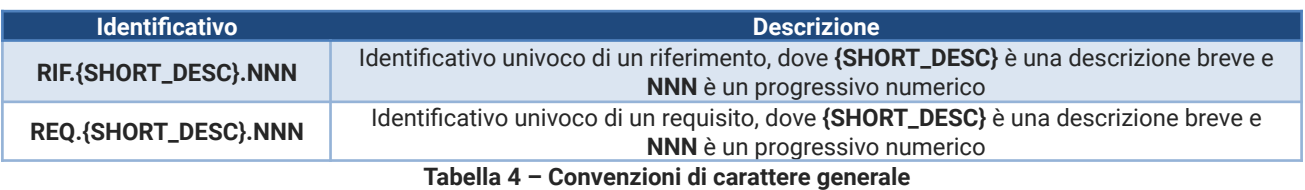

## <span id="page-6-4"></span>**1.3 Convenzioni di carattere generale**

<span id="page-6-1"></span>Di seguito sono elencate le convenzioni per l'identificazione degli elementi di progettazione presenti all'interno del documento:

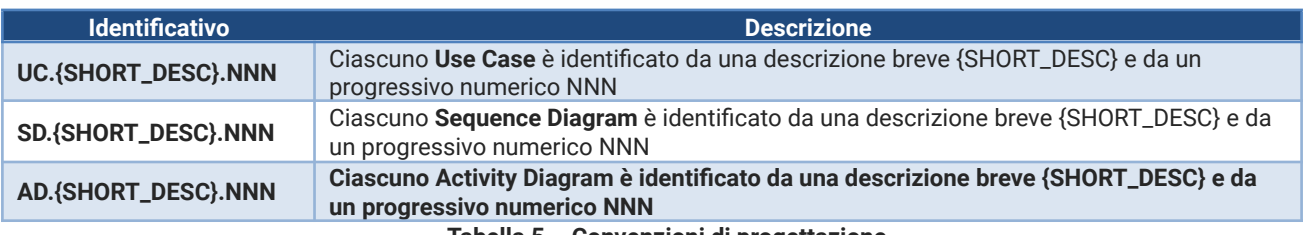

**Tabella 5 – Convenzioni di progettazione**

## <span id="page-6-5"></span>**1.4 Documenti di riferimento interni**

<span id="page-6-2"></span>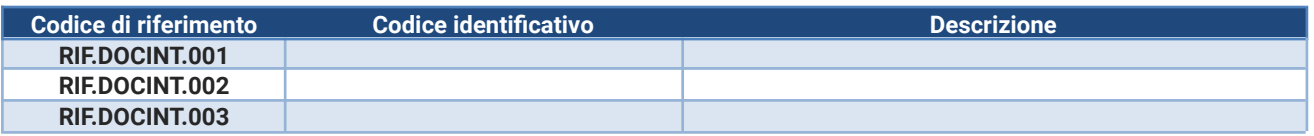

**Tabella 6 – Documenti di riferimento interni**

## <span id="page-6-6"></span>**1.5 Documenti di riferimento esterni**

<span id="page-6-7"></span><span id="page-6-3"></span>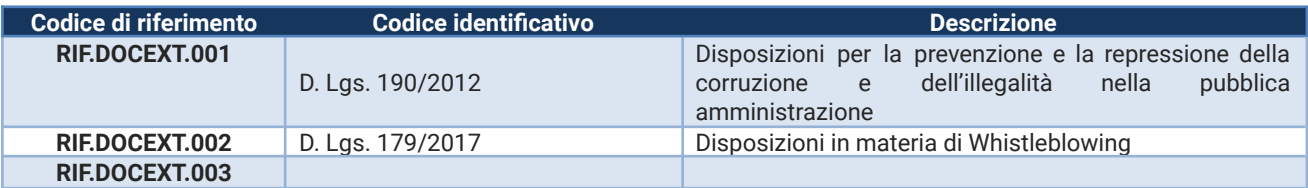

#### **Tabella 7 – Documenti di riferimento esterni**

**LASER ROMAE S.r.I.** Via Barzanò, 61 - 00119 RM 06 88 81 8776 Email. info@laserromae.it

Capitale Sociale - 50.000,00€ C.F./P.IVA 12314111001 REA 1364976 Cod. Dest KRRH6B9

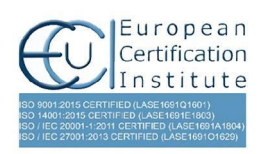

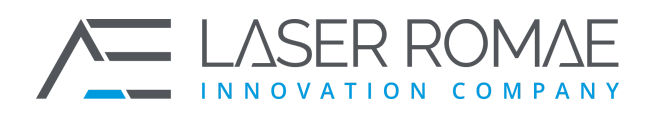

Rev. 1.0 Pagina 8 di 41

# **2 SCOPO E APPLICABILITÀ DEL DOCUMENTO**

<span id="page-7-0"></span>Questo documento costituisce il manuale utente del sistema di gestione delle segnalazioni di condotte illecite (c.d. Whistleblowing) e si pone l'obiettivo di descrivere dettagliatamente i servizi e le funzionalità necessarie disponibili per gli utenti per il corretto esercizio della piattaforma.

## **2.1 Contenuti del documento**

<span id="page-7-1"></span>Il presente documento è suddiviso essenzialmente nelle seguenti sezioni:

- **Capitolo 1 – Definizioni, acronimi e riferimenti**: sono riportate le principali definizioni e gli acronimi eventualmente utilizzati all'interno del documento
- **Capitolo 2 – Obiettivo e contenuti del documento**: è riportata una descrizione dell'ambito del documento e dei suoi contenuti
- **Capitolo 3 – Descrizione del sistema AM**: sono riportate i principali servizi e funzionalità per l'esercizio del sistema

**LASER ROMAE S.r.l.** Via Barzanò, 61 - 00119 RM 06 88 81 8776 Email. info@laserromae.it

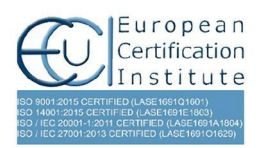

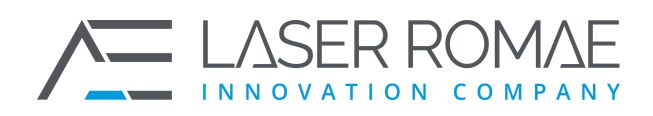

Rev. 1.0 Pagina 9 di 41

# **3 DESCRIZIONE DELLA PIATTAFORMA**

<span id="page-8-0"></span>La piattaforma di Whistleblowing, oltre a consentire la segnalazione degli illeciti e la gestione delle segnalazioni utilizzando modalità digitali, ottempera alle linee guida ANAC (3 settembre 2020) e alle norme di riferimento [**RIF.EXT.001**] e [**RIF.EXT.002**], ovvero:

- ❑ Separa i dati identificativi del segnalante dal contenuto della segnalazione, prevedendo l'adozione di codici sostitutivi dei dati identificativi, in modo che la segnalazione possa essere processata in modalità anonima e rendere possibile la successiva ricostruzione dell'identità del segnalante nei soli casi consentiti;
- ❑ Gestisce le segnalazioni in modo trasparente attraverso un iter procedurale definito e comunicato all'esterno con termini certi per l'avvio e la conclusione dell'istruttoria;
- ❑ Mantiene, per quanto possibile, riservato il contenuto delle segnalazioni durante l'intera fase di gestione della segnalazione;
- ❑ Adotta protocolli sicuri per il trasporto dei dati in rete nonché l'utilizzo di strumenti di crittografia per i contenuti delle segnalazioni e dell'eventuale documentazione allegata;
- ❑ Adotta adeguate modalità di conservazione dei dati e della documentazione (fisico, logico, ibrido);
- ❑ Adottare politiche di tutela della riservatezza attraverso strumenti informatici (disaccoppiamento dei dati del segnalante rispetto alle informazioni relative alla segnalazione, crittografia dei dati e dei documenti allegati);
- ❑ Adotta politiche di accesso ai dati (funzionari abilitati all'accesso, amministratori del sistema informatico).

## **3.1 Attori coinvolti**

<span id="page-8-1"></span>I principali attori coinvolti nel processo di Whistleblowing interagiscono fra di loro in modalità sicura e riservata attraverso la piattaforma Open Whistleblowing.

**LASER ROMAE S.r.l.** Via Barzanò, 61 - 00119 RM 06 88 81 8776 Email. info@laserromae.it

Capitale Sociale - 50.000,00€ C.F./P.IVA 12314111001 REA 1364976 Cod. Dest KRRH6B9

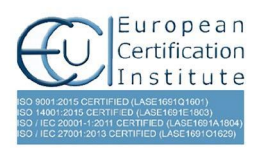

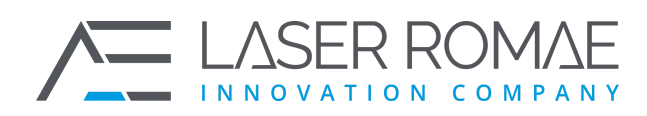

Rev. 1.0 Pagina 10 di 41

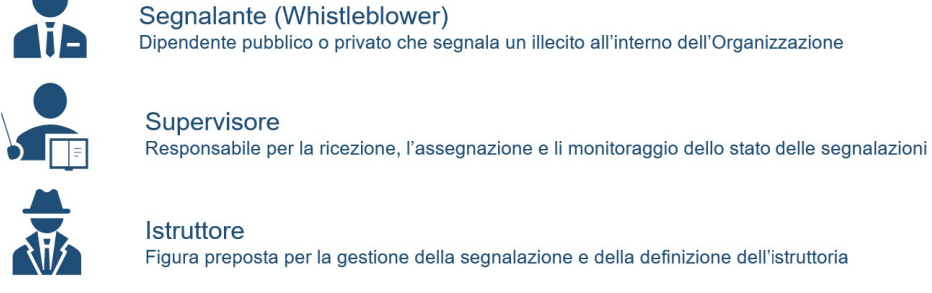

**Istruttore** Figura preposta per la gestione della segnalazione e della definizione dell'istruttoria

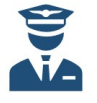

Custode delle identità Responsabile dell'autorizzazione per l'accesso ai dati identificativi dei segnalanti

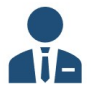

Amministratore piattaforma Responsabile della configurazione e dell'esercizio della piattaforma

**Figura 1 - Attori**

## <span id="page-9-3"></span><span id="page-9-0"></span>**3.2 Servizi dell'utente Segnalante**

## <span id="page-9-1"></span>**3.2.1 Accesso al servizio / sistema Segnalante**

## **3.2.1.1 Percorso di accesso attraverso il portale**

Il Segnalante può accedere al servizio di segnalazione di condotte illecite attraverso un qualsiasi Web Browser, digitando l'URL di accesso all'Homepage del portale e navigando le seguenti sezioni:

Servizi"  $\Box$  "Servizi online"  $\Box$  "Whistleblowing"

### **3.2.1.2 Percorso di accesso diretto**

Il Segnalante può accedere direttamente al servizio di segnalazione di condotte illecite attraverso) un qualsiasi Web Browser, digitando l'URL di accesso alla piattaforma (i.e. <https://owb2agid.wb.laserromae.it/#/>)

### **3.2.2 Home page del Segnalante**

<span id="page-9-2"></span>Il Segnalante, una volta collegato alla URL del sistema, visualizza l'Homepage:

**LASER ROMAE S.r.l.** Via Barzanò, 61 - 00119 RM 06 88 81 8776 Email. info@laserromae.it

Capitale Sociale - 50.000,00€ C.F./P.IVA 12314111001 REA 1364976 Cod. Dest KRRH6B9

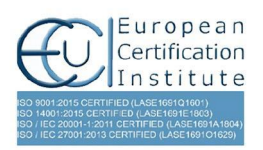

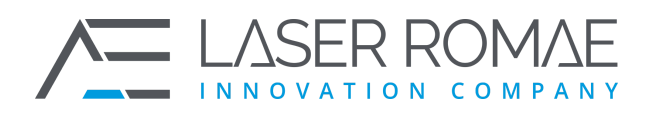

Rev. 1.0 Pagina 11 di 41

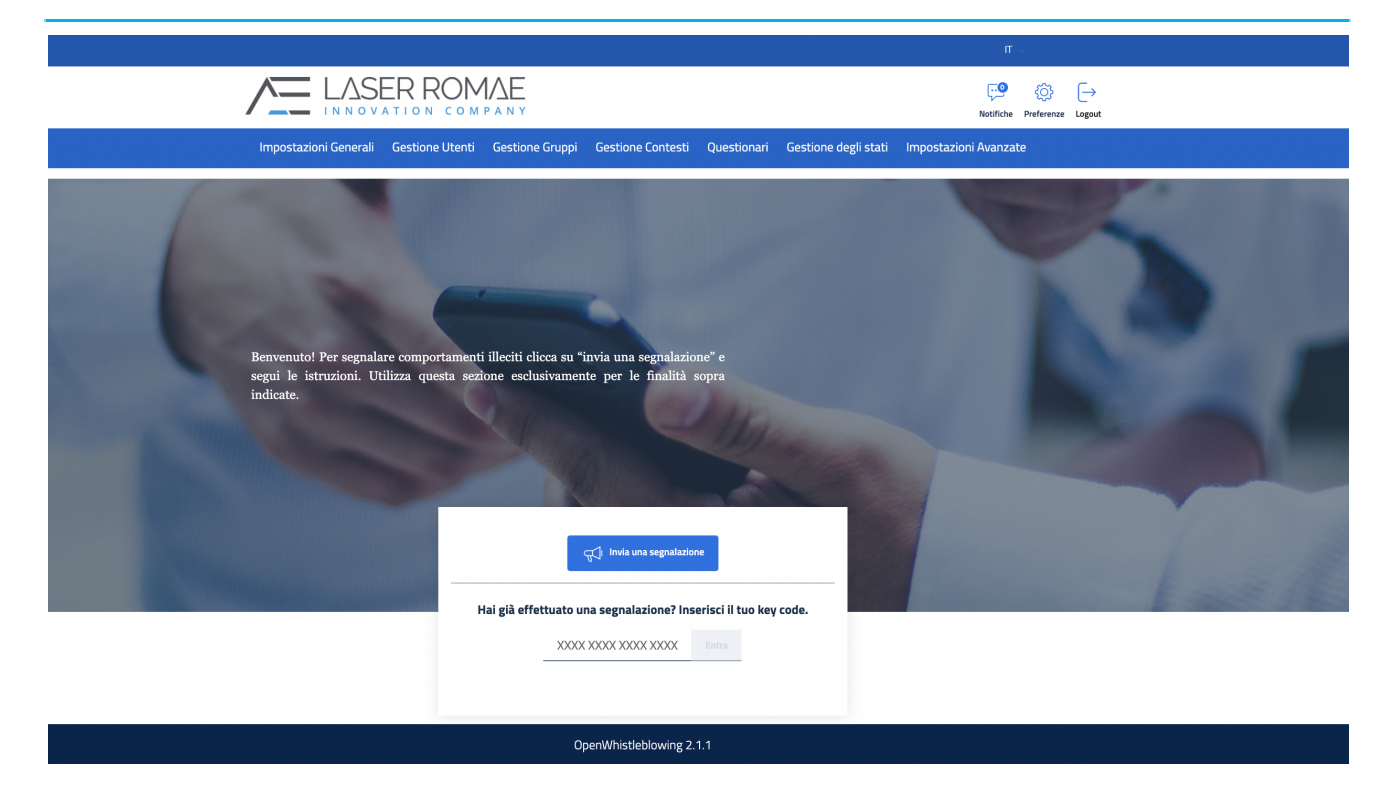

#### **Figura 2 – Home page del Segnalante**

<span id="page-10-1"></span>Dall'Homepage è possibile inserire una nuova segnalazione di illecito premendo il pulsante "Invia una segnalazione" oppure accedere ad una segnalazione precedentemente inserita, digitando il codice a 16 caratteri corrispondente e premendo il pulsante "Entra".

#### **3.2.3 Inserimento di una nuova segnalazione**

<span id="page-10-0"></span>Una volta premuto il tasto "Entra" appare un pop up per il segnalante con il messaggio informativo in merito al trattamento dei dati inseriti.

**LASER ROMAE S.r.I.** Via Barzanò, 61 - 00119 RM 06 88 81 8776 Email. info@laserromae.it

Capitale Sociale - 50.000,00€ C.F./P.IVA 12314111001 REA 1364976 Cod. Dest KRRH6B9

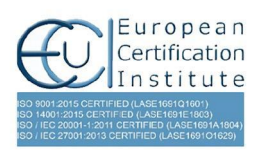

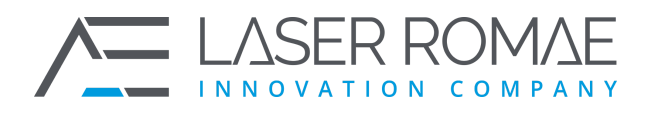

Rev. 1.0 Pagina 12 di 41

Il Segnalante prende visione del trattamento dei dati premendo il tasto "Prosegui alla Segnalazione"

<span id="page-11-0"></span>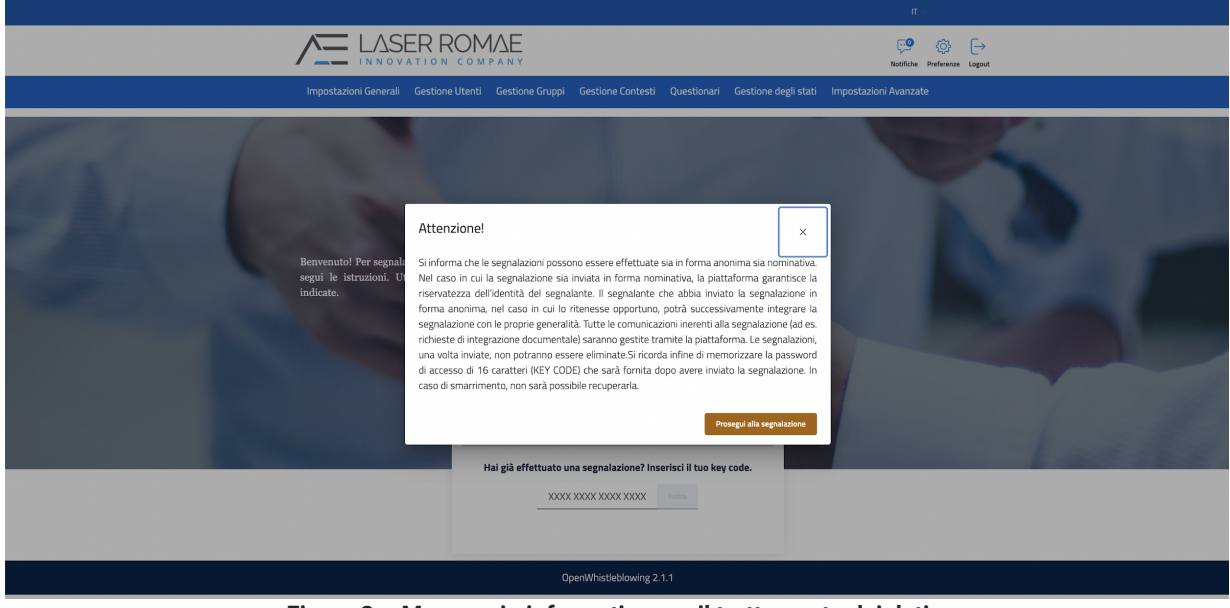

**Figura 3 – Messaggio informativo per il trattamento dei dati**

Il contenuto e la struttura del questionario sono presentati a titolo indicativo e possono essere modificati senza preavviso o aggiornamento del presente documento. I campi obbligatori sono indicati con una dicitura in rosso che ne indica la compilazione necessaria.

Allo stato attuale la procedura prevede 6 passaggi per l'inserimento e l'invio di una segnalazione. I passaggi sono visualizzati in Figura 5 e sono i seguenti:

#### ❑ **Pannello 1: Il tuo lavoro**

- ❑ **Pannello 2: Segnalazione**
- ❑ **Pannello 3: Altri soggetti informati**
- ❑ **Pannello 4: Allegati**
- ❑ **Pannello 5: Identità**
- ❑ **Pannello 6: Invia**

<span id="page-11-1"></span>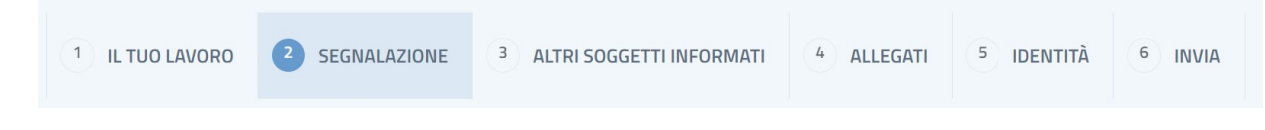

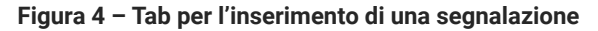

**LASER ROMAE S.r.l.** Via Barzanò, 61 - 00119 RM 06 88 81 8776 Email. info@laserromae.it

Capitale Sociale - 50.000,00€ C.F./P.IVA 12314111001 REA 1364976 Cod. Dest KRRH6B9

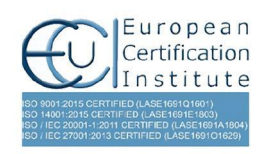

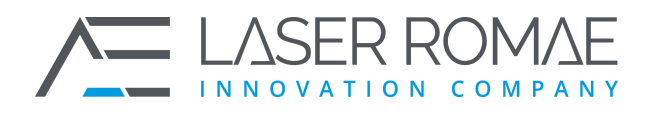

Rev. 1.0 Pagina 13 di 41

#### **3.2.3.1 Pannello 1: Il tuo lavoro**

Nel pannello 1 il Segnalante può inserire i principali dati relativi alla propria occupazione e del datore di lavoro

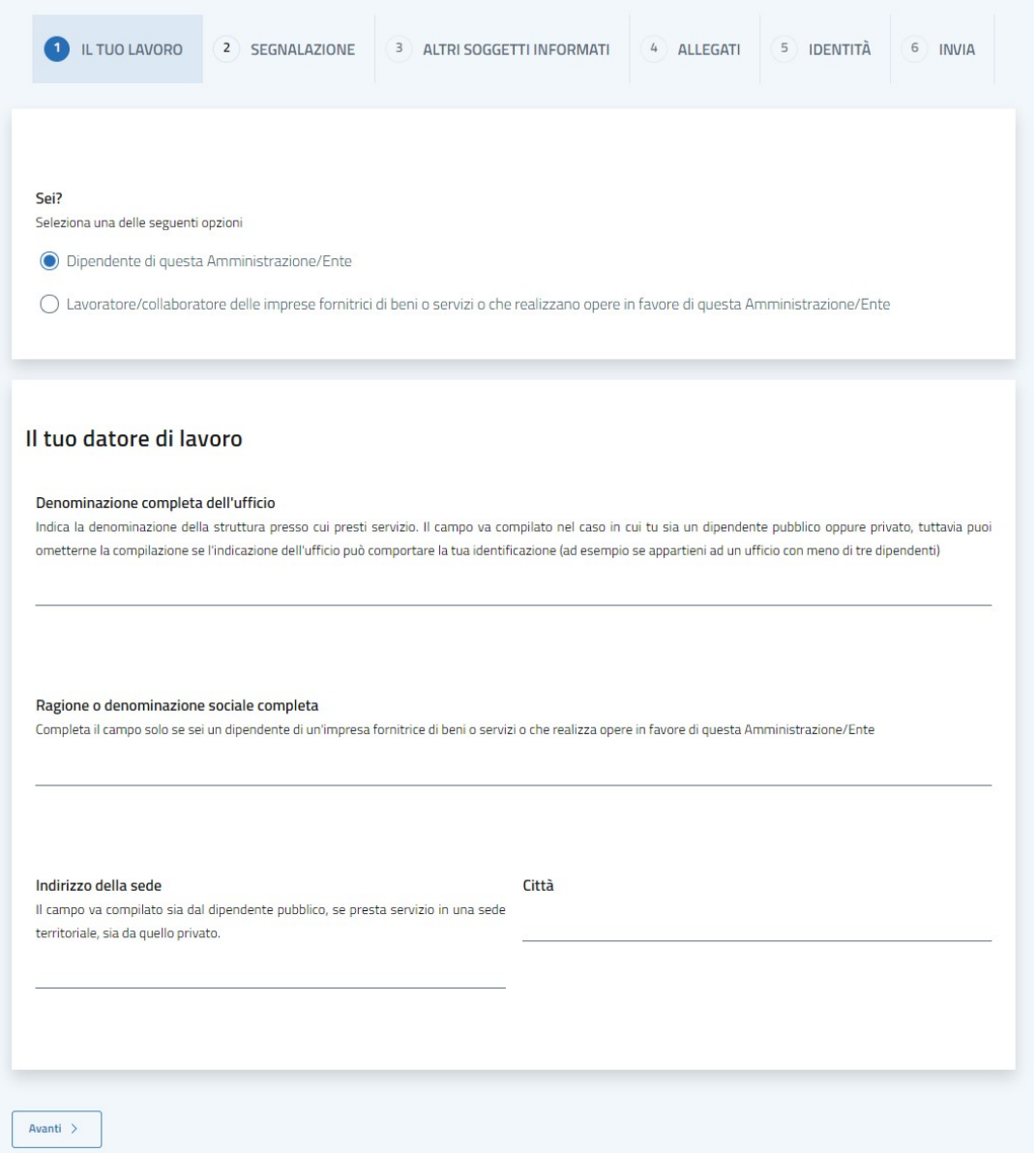

#### **Figura 5 – Pannello 1: Il tuo lavoro**

<span id="page-12-0"></span>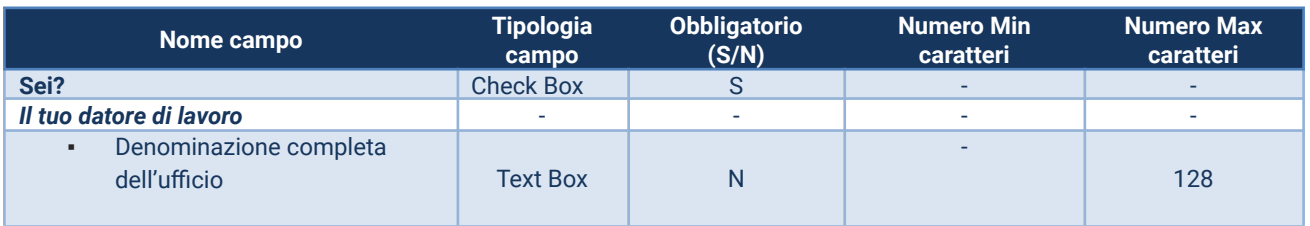

### **LASER ROMAE S.r.l.**

Via Barzanò, 61 - 00119 RM 06 88 81 8776 Email. info@laserromae.it

Capitale Sociale - 50.000,00€ C.F./P.IVA 12314111001 REA 1364976 Cod. Dest KRRH6B9

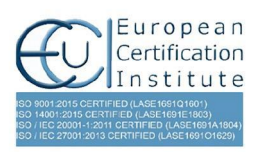

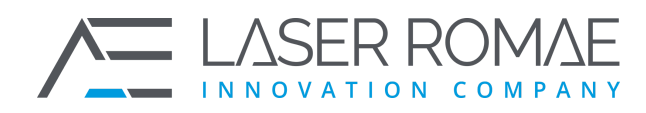

Rev. 1.0 Pagina 14 di 41

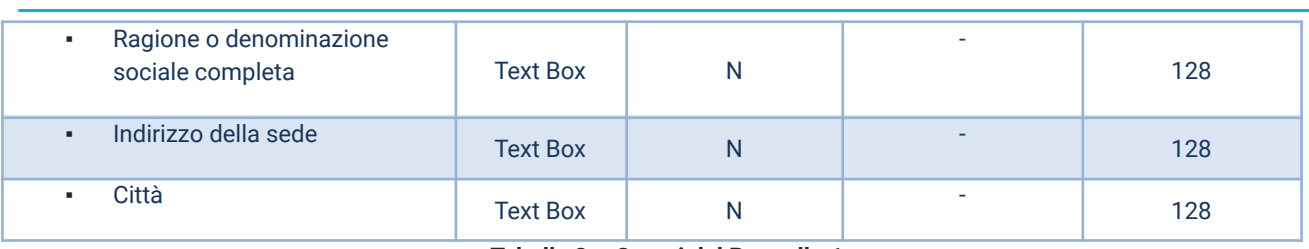

**Tabella 8 – Campi del Pannello 1**

#### <span id="page-13-0"></span>**3.2.3.2 Pannello 2: Segnalazione**

Nel pannello 2 il segnalante specifica la tipologia di condotta illecita evidenziata e la completa con tutte le informazioni relative ed utili a comprendere quando è avvenuta e se ancora in corso, quali sono i soggetti terzi coinvolti e quali vantaggi, anche economici, ne hanno tratto, presso quale strutturano lavorano questi soggetti, il loro ruolo e i riferimenti per un contatto (e-mail, telefono). Il segnalante ha anche a disposizione un campo note dove poter aggiungere altre informazioni.

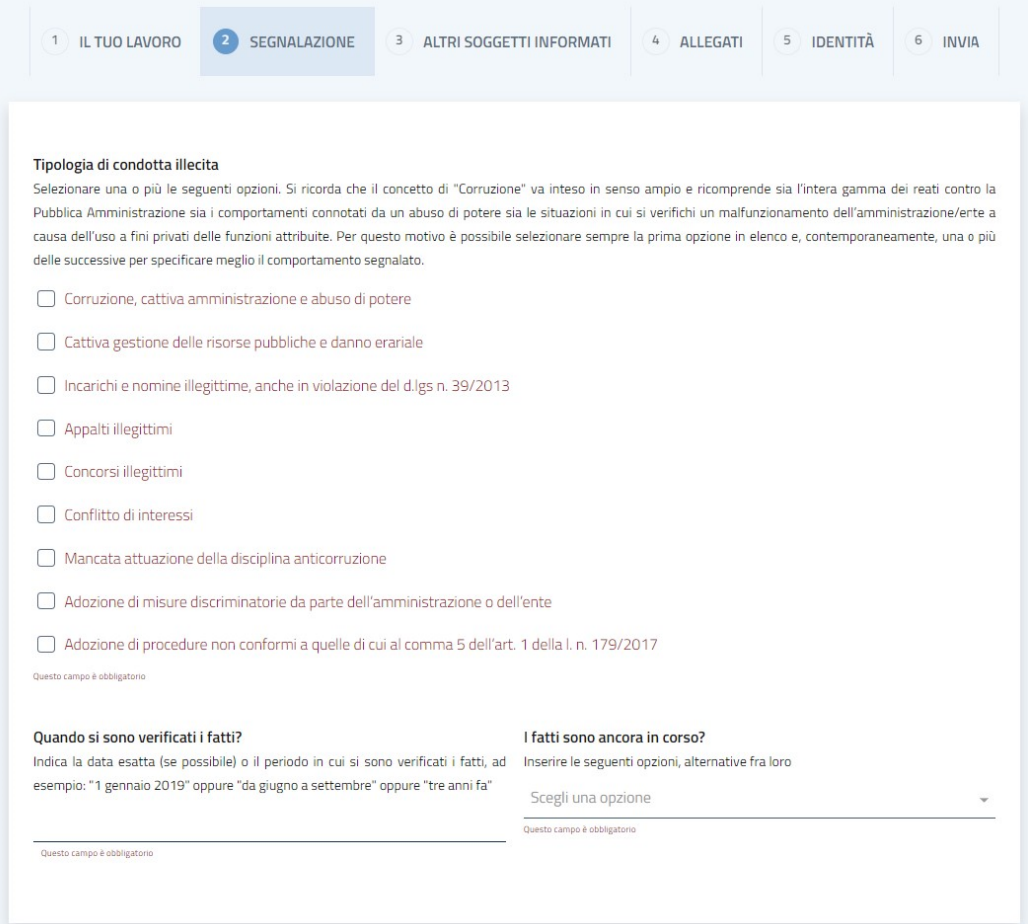

**LASER ROMAE S.r.I.** Via Barzanò, 61 - 00119 RM 06 88 81 8776 Email. info@laserromae.it

Capitale Sociale - 50.000,00€ C.F./P.IVA 12314111001 REA 1364976 Cod. Dest KRRH6B9

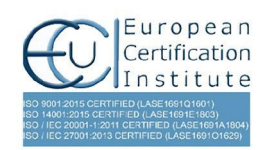

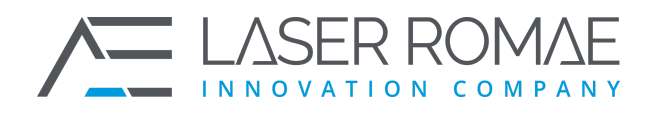

Rev. 1.0 Pagina 15 di 41

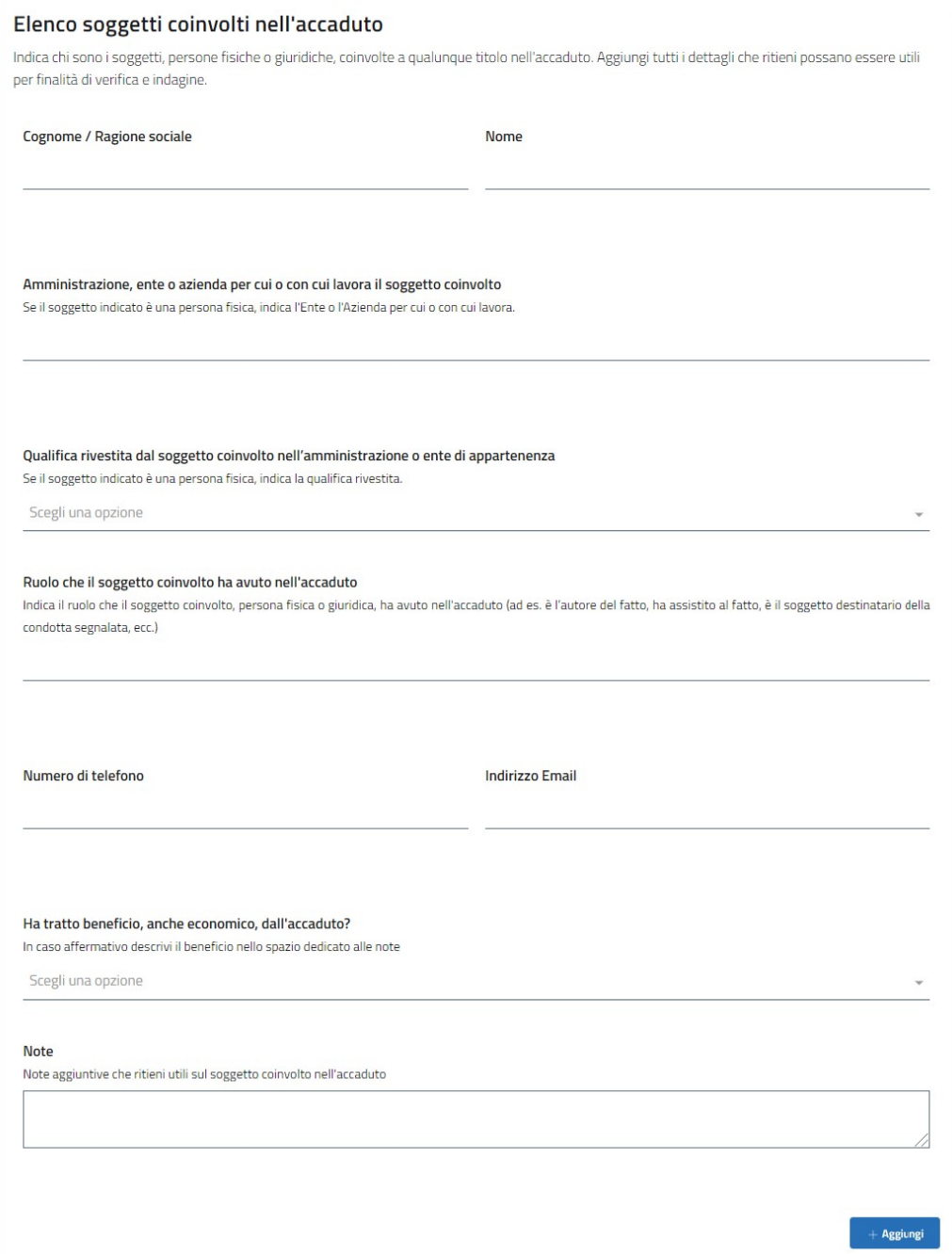

**LASER ROMAE S.r.l.** Via Barzanò, 61 - 00119 RM 06 88 81 8776 Email. info@laserromae.it

Capitale Sociale - 50.000,00€ C.F./P.IVA 12314111001 REA 1364976 Cod. Dest KRRH6B9

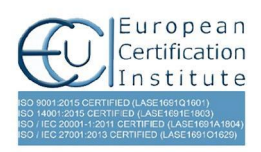

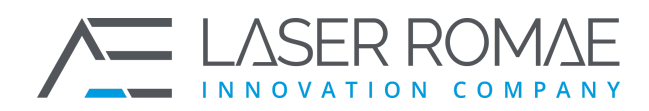

Rev. 1.0 Pagina 16 di 41

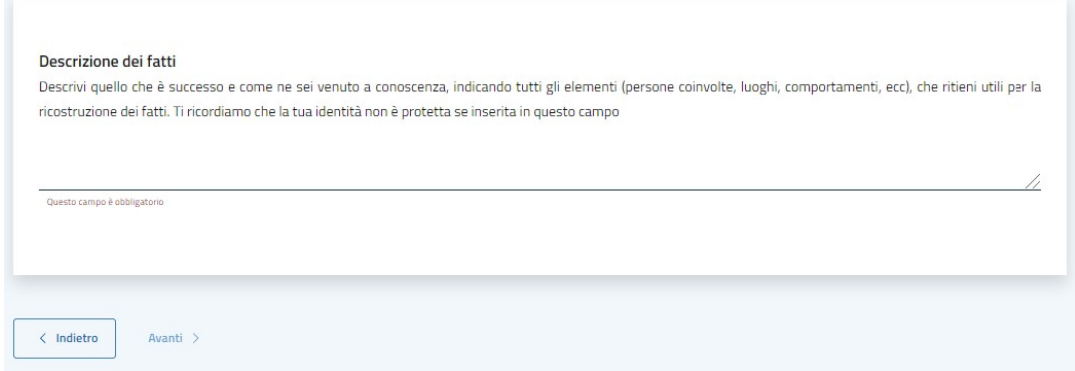

#### **Figura 6 – Pannello 2: Segnalazione**

<span id="page-15-0"></span>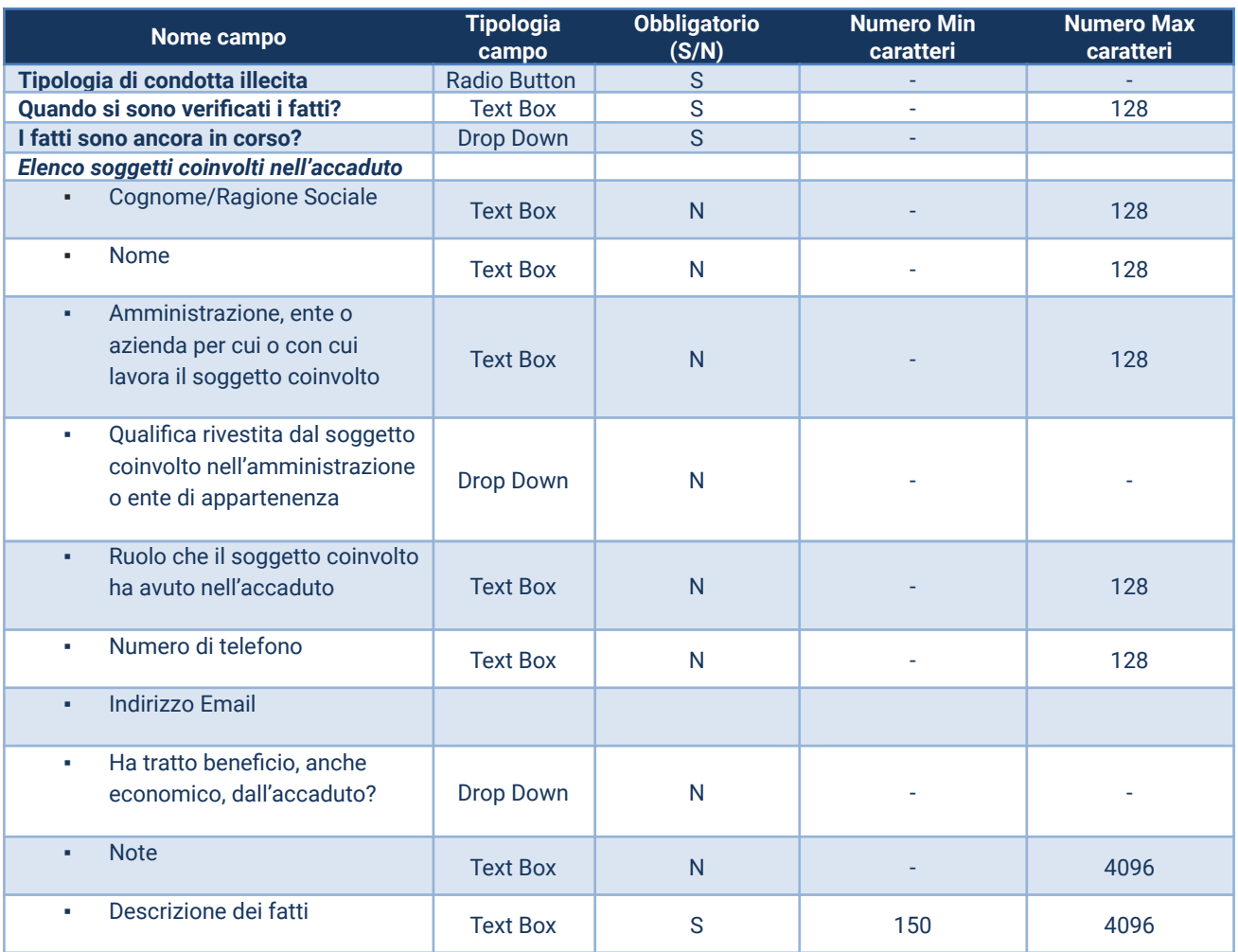

**Tabella 9 – Campi del Pannello 2**

<span id="page-15-1"></span>**LASER ROMAE S.r.l.** Via Barzanò, 61 - 00119 RM 06 88 81 8776 Email. info@laserromae.it

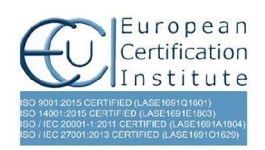

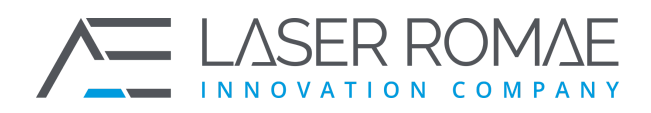

Rev. 1.0 Pagina 17 di 41

#### **3.2.3.3 Pannello 3: Altri soggetti informati**

In questa sezione viene indicato e corredato di elementi aggiuntivi, un procedimento disciplinare o contenzioso amministrativo, penale, civile, contabile in relazione ai fatti segnalati, in atto al momento della segnalazione.

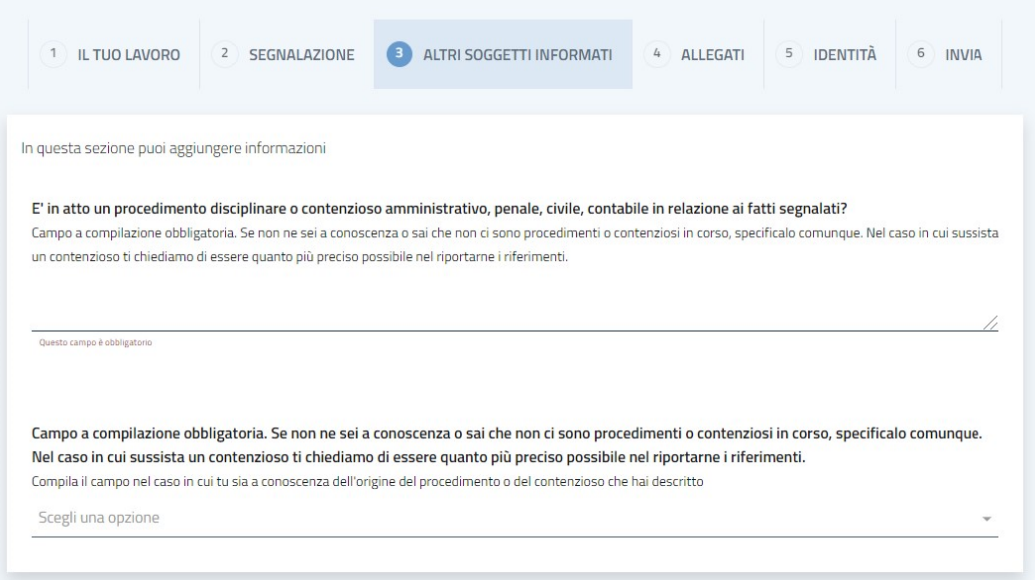

**LASER ROMAE S.r.l.** Via Barzanò, 61 - 00119 RM

06 88 81 8776 Email. info@laserromae.it

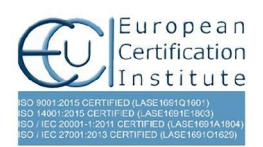

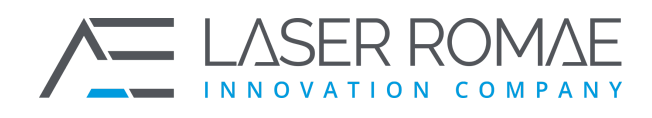

Rev. 1.0 Pagina 18 di 41

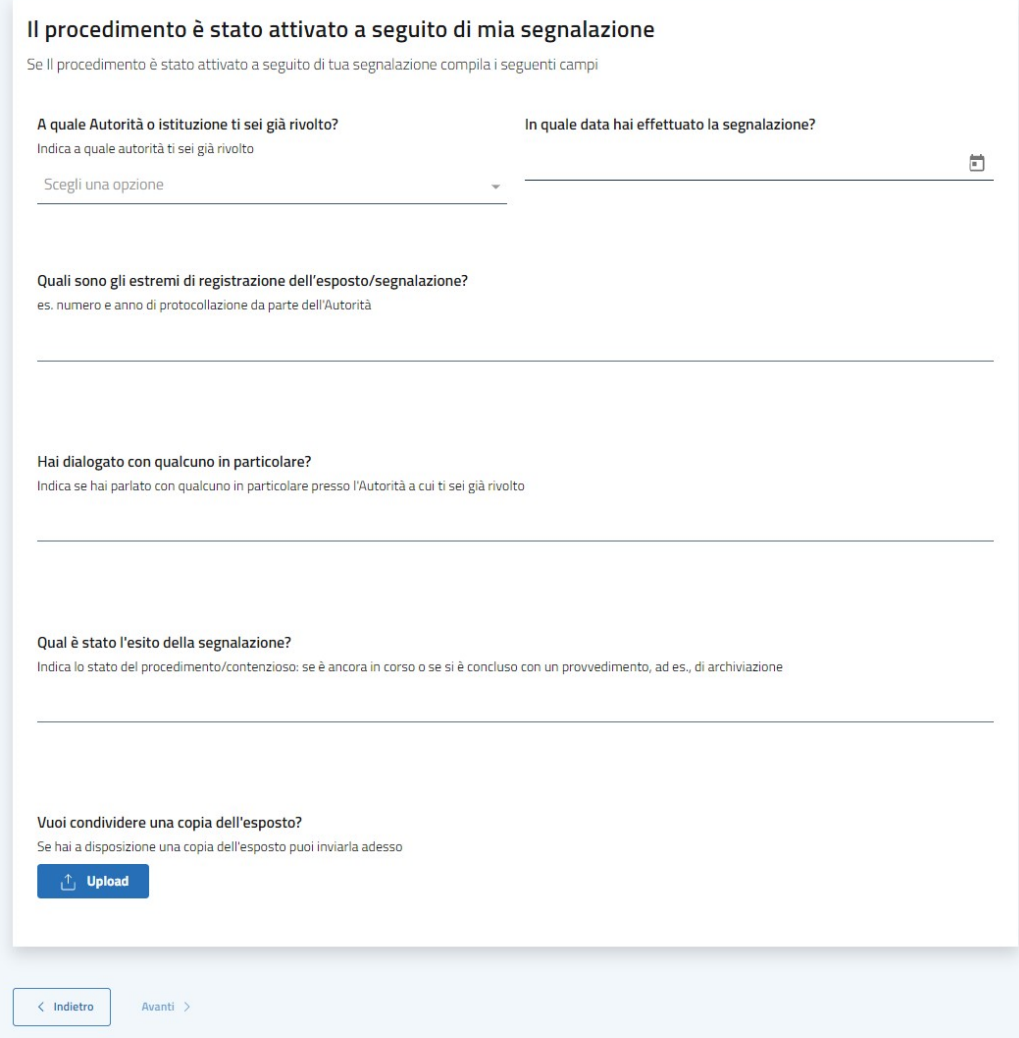

#### **Figura 7 – Pannello 3: Altri soggetti informati**

<span id="page-17-0"></span>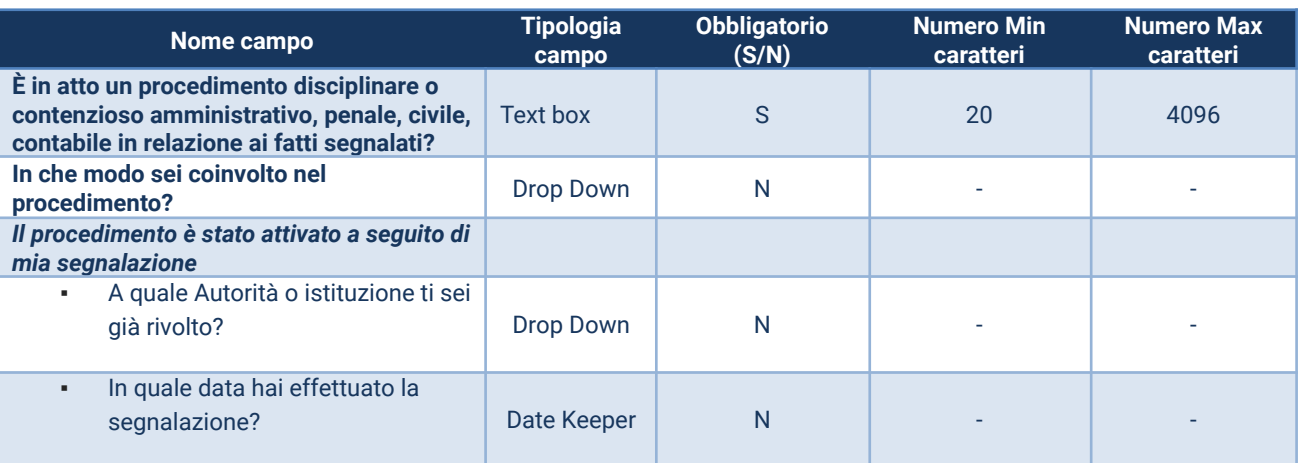

**LASER ROMAE S.r.l.** Via Barzanò, 61 - 00119 RM 06 88 81 8776 Email. info@laserromae.it

Capitale Sociale - 50.000,00€ C.F./P.IVA 12314111001 REA 1364976 Cod. Dest KRRH6B9

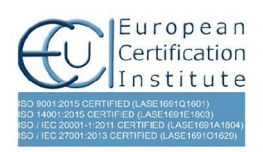

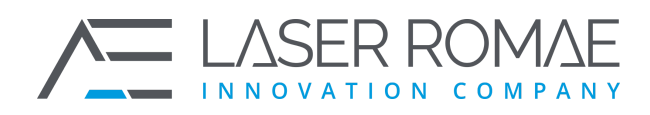

Rev. 1.0 Pagina 19 di 41

| Quali sono gli estremi di<br>٠<br>registrazione<br>dell'esposto/segnalazione? | Text box   | N | -                        | 128 |
|-------------------------------------------------------------------------------|------------|---|--------------------------|-----|
| Hai dialogato con qualcuno in<br>٠<br>particolare?                            | Text box   | N |                          | 128 |
| Qual è stato l'esito della<br>×.<br>segnalazione?                             | Text box   | N | ۰                        | 128 |
| Vuoi condividere una copia<br>٠<br>dell'esposto?                              | Attachment | N | $\overline{\phantom{0}}$ |     |

**Tabella 10 – Campi del Pannello 3**

### **3.2.3.4 Pannello 4: Allegati**

<span id="page-18-1"></span>In questa sezione il segnalante può inserire dei file multimediali senza limitazioni di formato. Si può aggiungere una descrizione in un campo note per ogni file inserito.

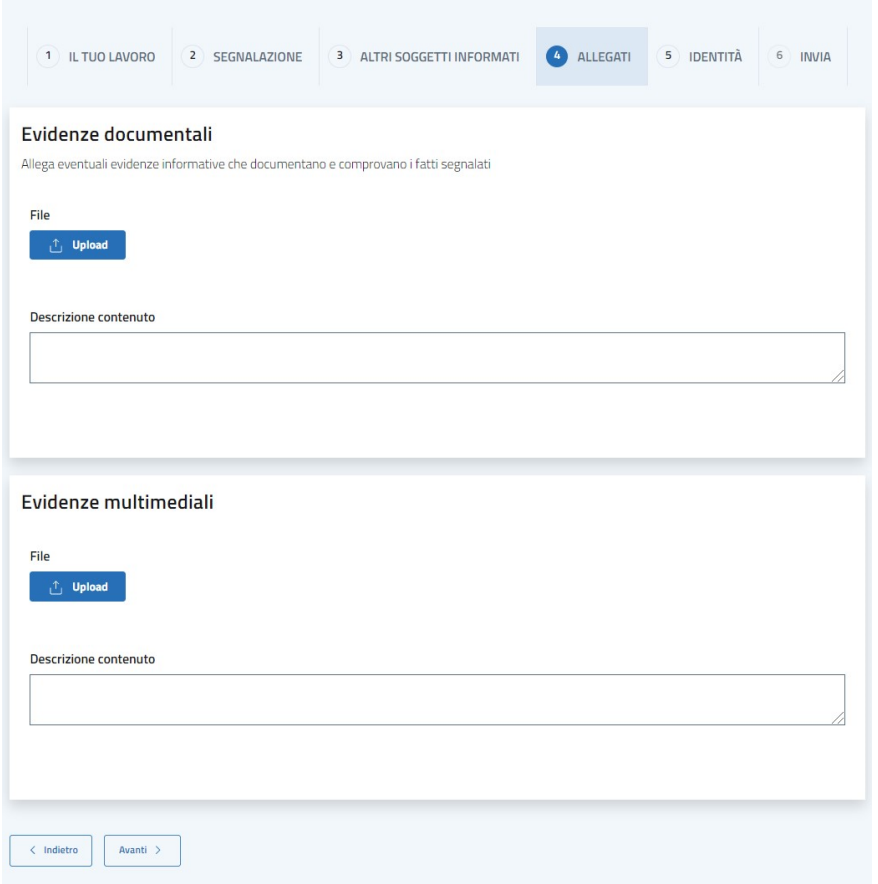

#### **Figura 8 – Pannello 4: Allegati**

<span id="page-18-0"></span>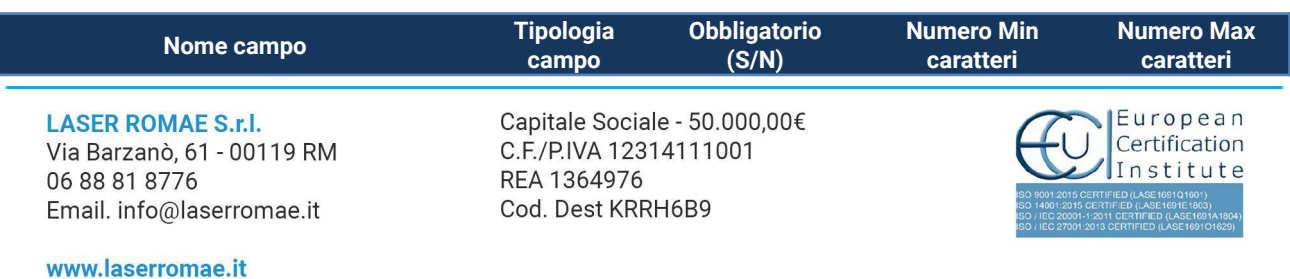

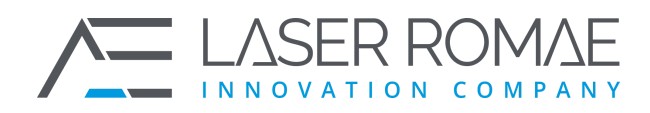

Rev. 1.0 Pagina 20 di 41

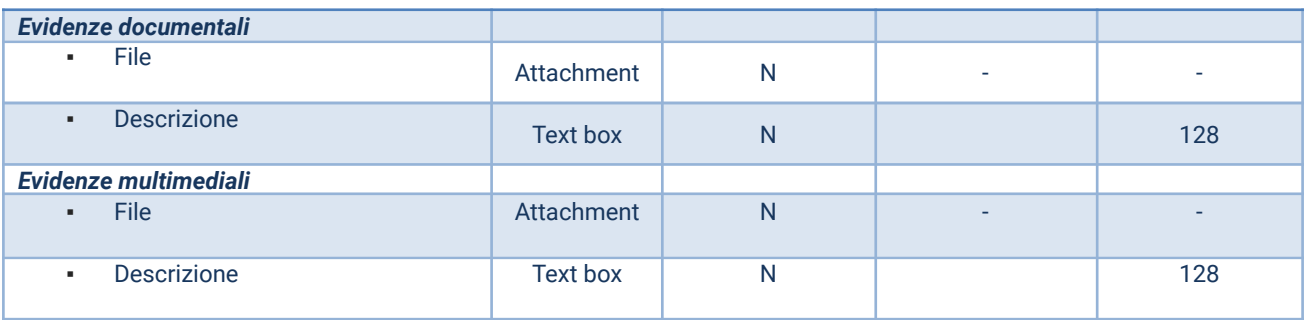

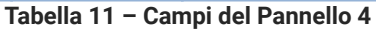

### **3.2.3.5 Pannello 5: Identità**

<span id="page-19-0"></span>In questa sezione il segnalante inserisce le sue informazioni identificative. Può scegliere, tramite una check box se inserirli (scelta di default) oppure se effettuare la segnalazione in modo anonimo.

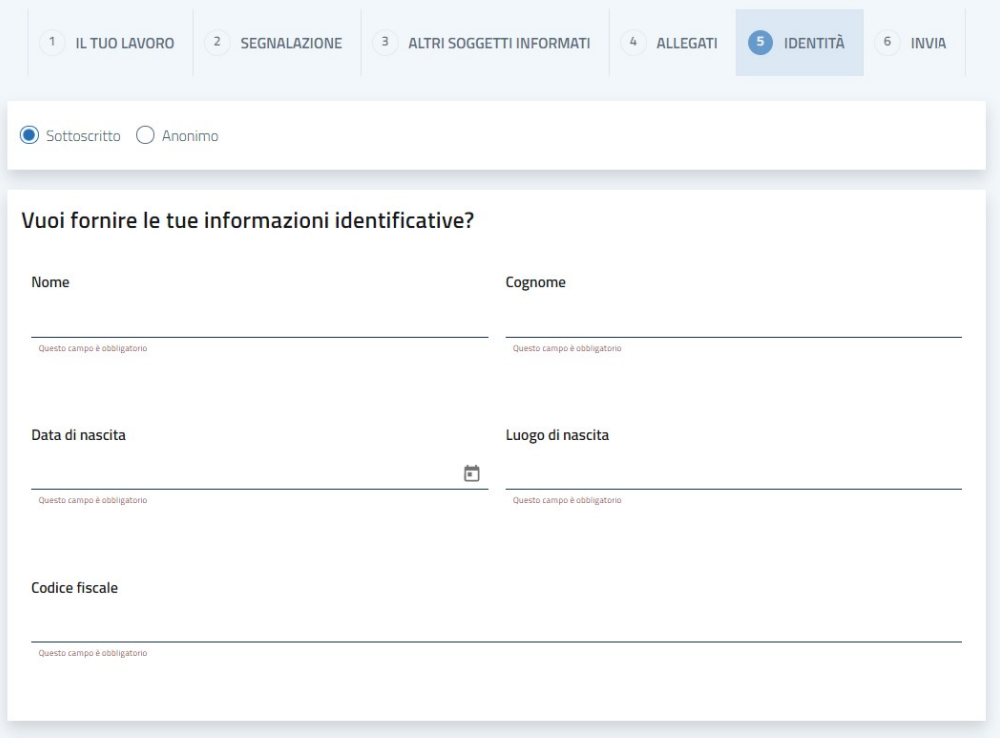

**LASER ROMAE S.r.l.** Via Barzanò, 61 - 00119 RM 06 88 81 8776 Email. info@laserromae.it

Capitale Sociale - 50.000,00€ C.F./P.IVA 12314111001 REA 1364976 Cod. Dest KRRH6B9

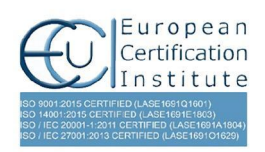

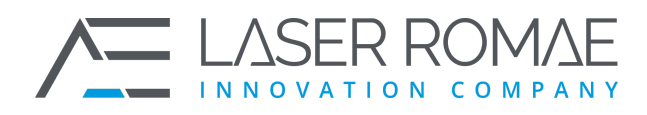

Rev. 1.0 Pagina 21 di 41

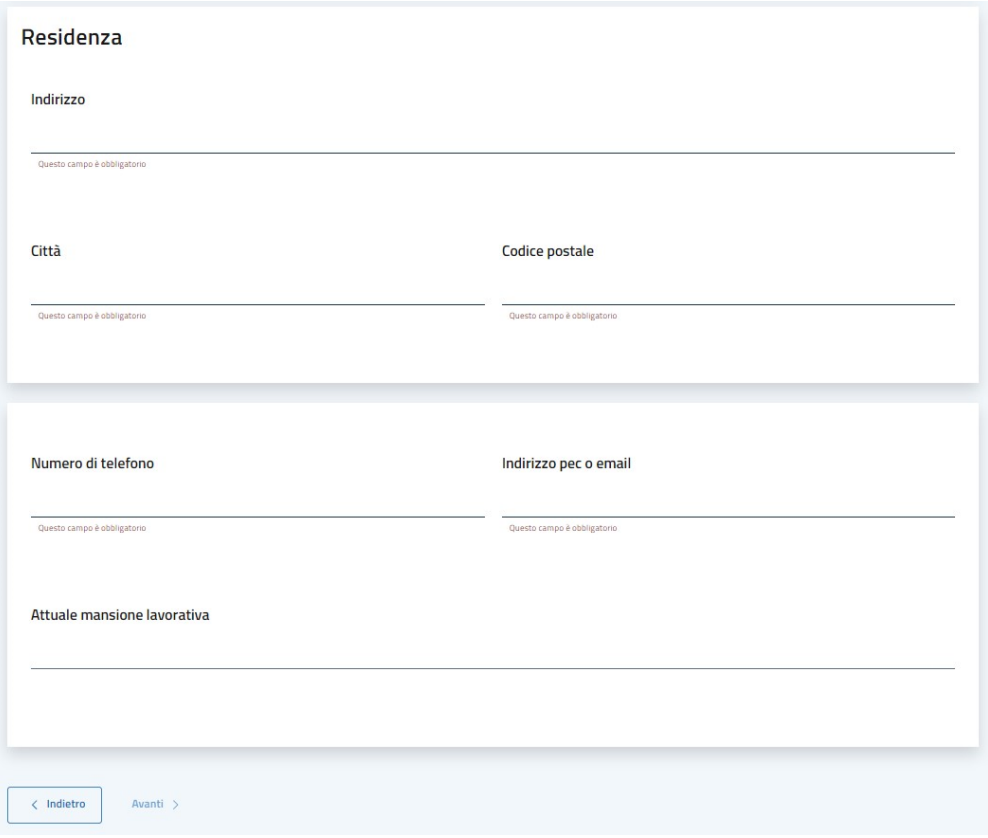

### Opzione in caso di scelta Anonima

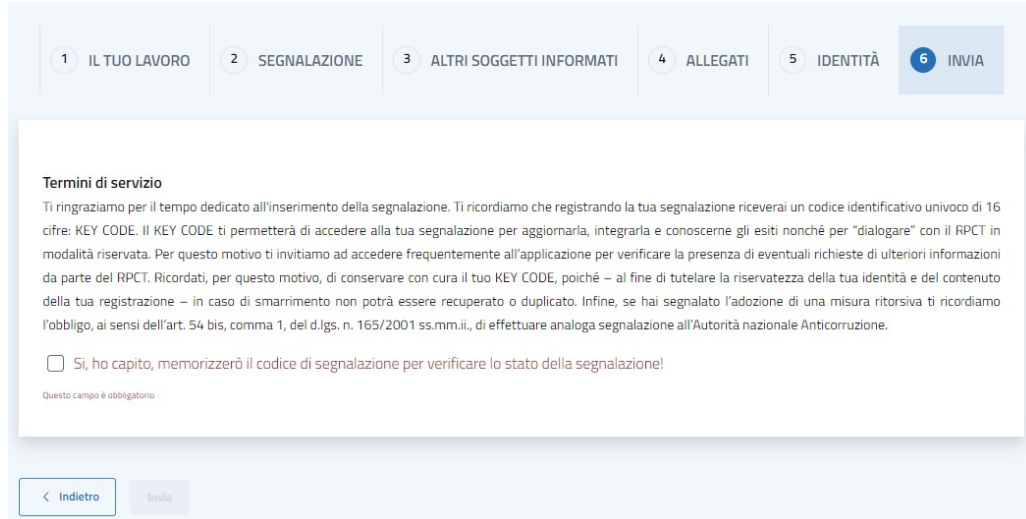

**Figura 9 – Pannello 5: Identità**

<span id="page-20-0"></span>**LASER ROMAE S.r.l.** Via Barzanò, 61 - 00119 RM 06 88 81 8776 Email. info@laserromae.it

Capitale Sociale - 50.000,00€ C.F./P.IVA 12314111001 REA 1364976 Cod. Dest KRRH6B9

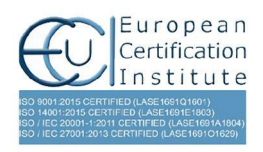

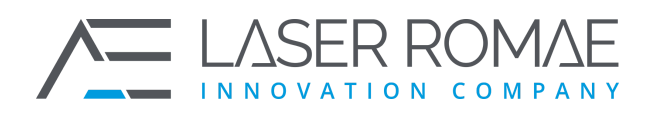

Rev. 1.0 Pagina 22 di 41

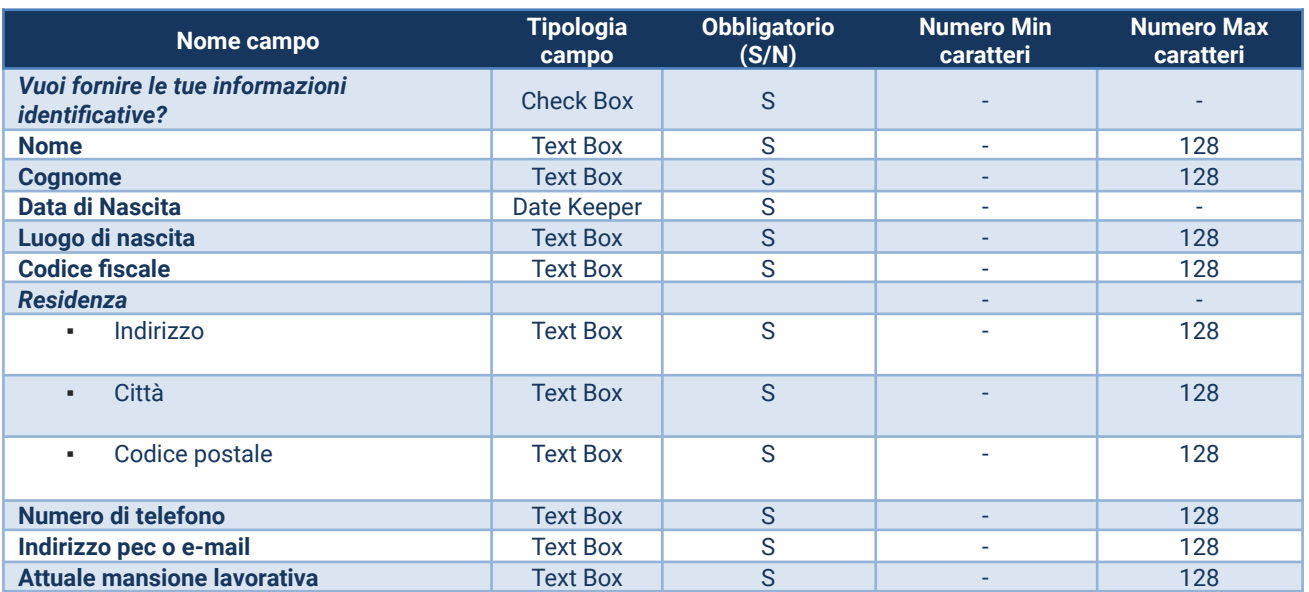

**Tabella 12 – Campi del Pannello 5**

### **3.2.3.6 Pannello 6: Invia**

<span id="page-21-1"></span>In questa sezione il segnalante ricevere informazioni sull'utilizzo del KEY CODE, utile per accedere in un secondo momento alla propria segnalazione e poi la invia.

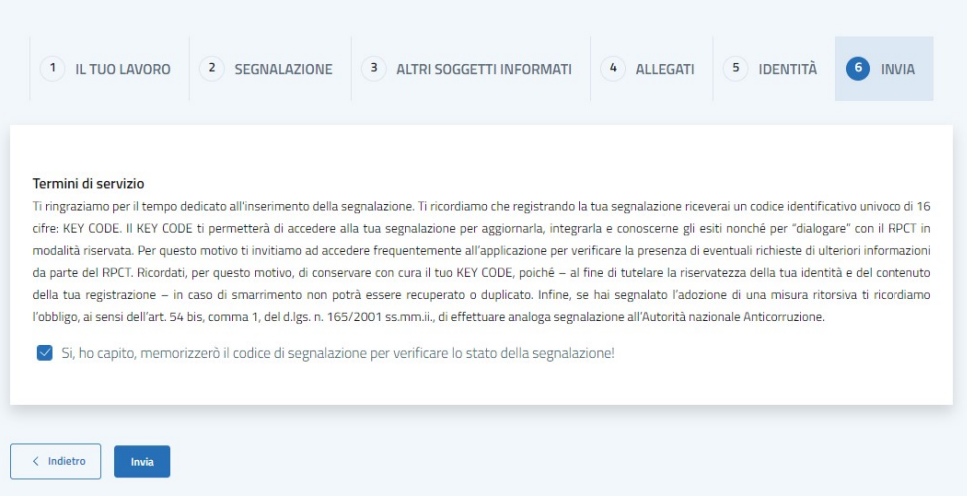

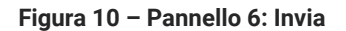

<span id="page-21-0"></span>**LASER ROMAE S.r.l.** Via Barzanò, 61 - 00119 RM 06 88 81 8776 Email. info@laserromae.it

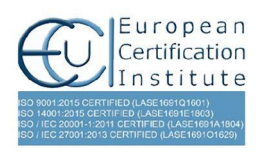

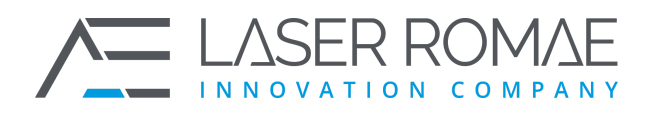

Rev. 1.0 Pagina 23 di 41

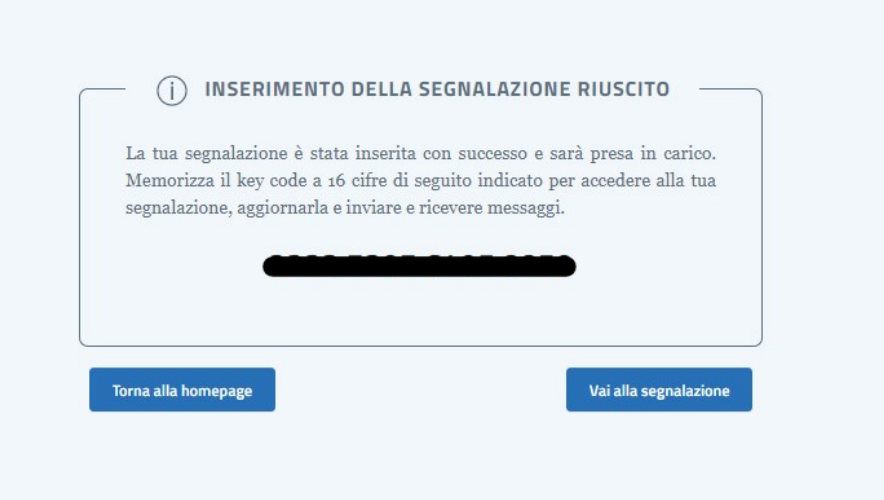

**Figura 11 – Codice identificativo segnalazione**

## **3.2.4 Accesso ad una segnalazione precedentemente inserita**

<span id="page-22-1"></span><span id="page-22-0"></span>Dall'Homepage è possibile accedere ad una segnalazione precedentemente inserita, inserendo nella casella di testo in basso alla pagina il codice a 16 caratteri restituito dal sistema durante la fase di primo inserimento.

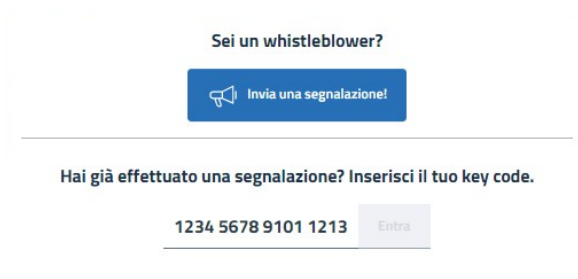

**Figura 12 – Accesso ad una segnalazione precedentemente inserita**

<span id="page-22-2"></span>Una volta inserito il codice a 16 caratteri e premuto il tasto "Entra" è visualizzata al Segnalante la pagina di dettaglio della segnalazione, dalla quale è possibile eseguire le seguenti operazioni:

- ❑ Visualizzare le informazioni della segnalazione precedentemente inserite;
- ❑ Monitorare lo stato della segnalazione e di ultimo aggiornamento;
- ❑ Inserire in sicurezza le proprie credenziali identificative, se non precedentemente dichiarate;

**LASER ROMAE S.r.I.** Via Barzanò, 61 - 00119 RM 06 88 81 8776 Email. info@laserromae.it

Capitale Sociale - 50.000,00€ C.F./P.IVA 12314111001 REA 1364976 Cod. Dest KRRH6B9

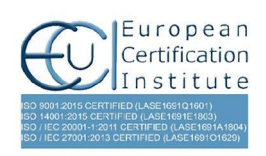

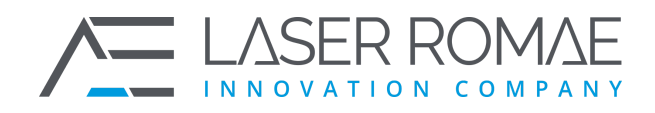

Rev. 1.0 Pagina 24 di 41

- ❑ Inserire eventuali nuove informazioni / integrazioni alla segnalazione;
- ❑ Caricare eventuali nuovi allegati alla segnalazione;
- ❑ Leggere eventuali comunicazioni da parte dell'Istruttore;
- ❑ Inviare eventuali comunicazioni all'Istruttore.

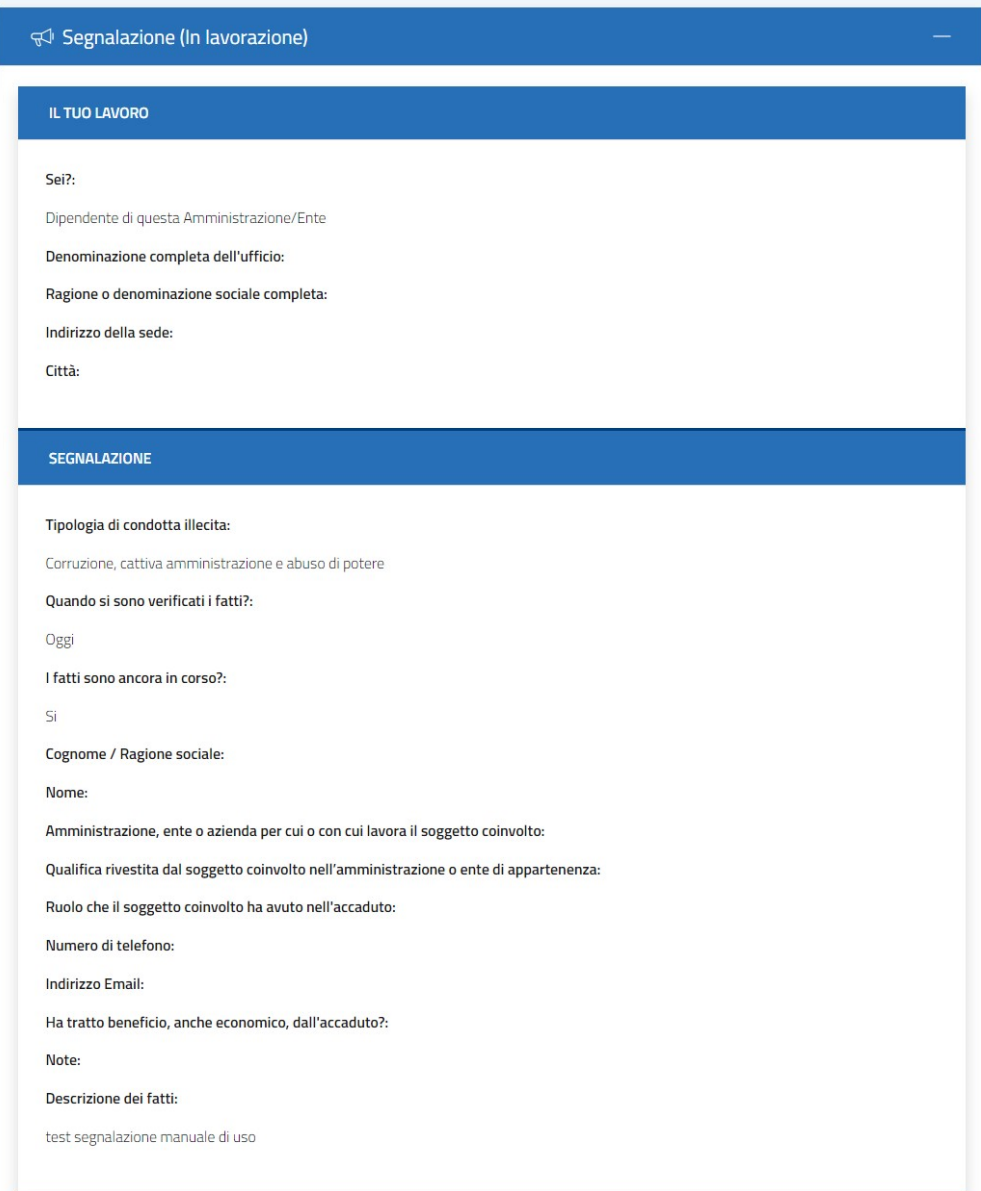

**LASER ROMAE S.r.l.** Via Barzanò, 61 - 00119 RM 06 88 81 8776 Email. info@laserromae.it

Capitale Sociale - 50.000,00€ C.F./P.IVA 12314111001 REA 1364976 Cod. Dest KRRH6B9

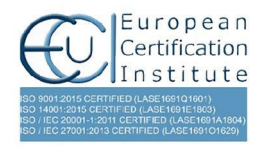

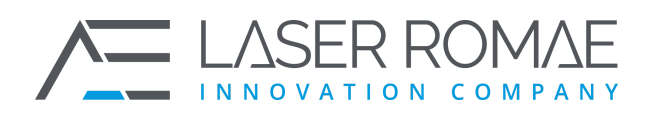

Rev. 1.0 Pagina 25 di 41

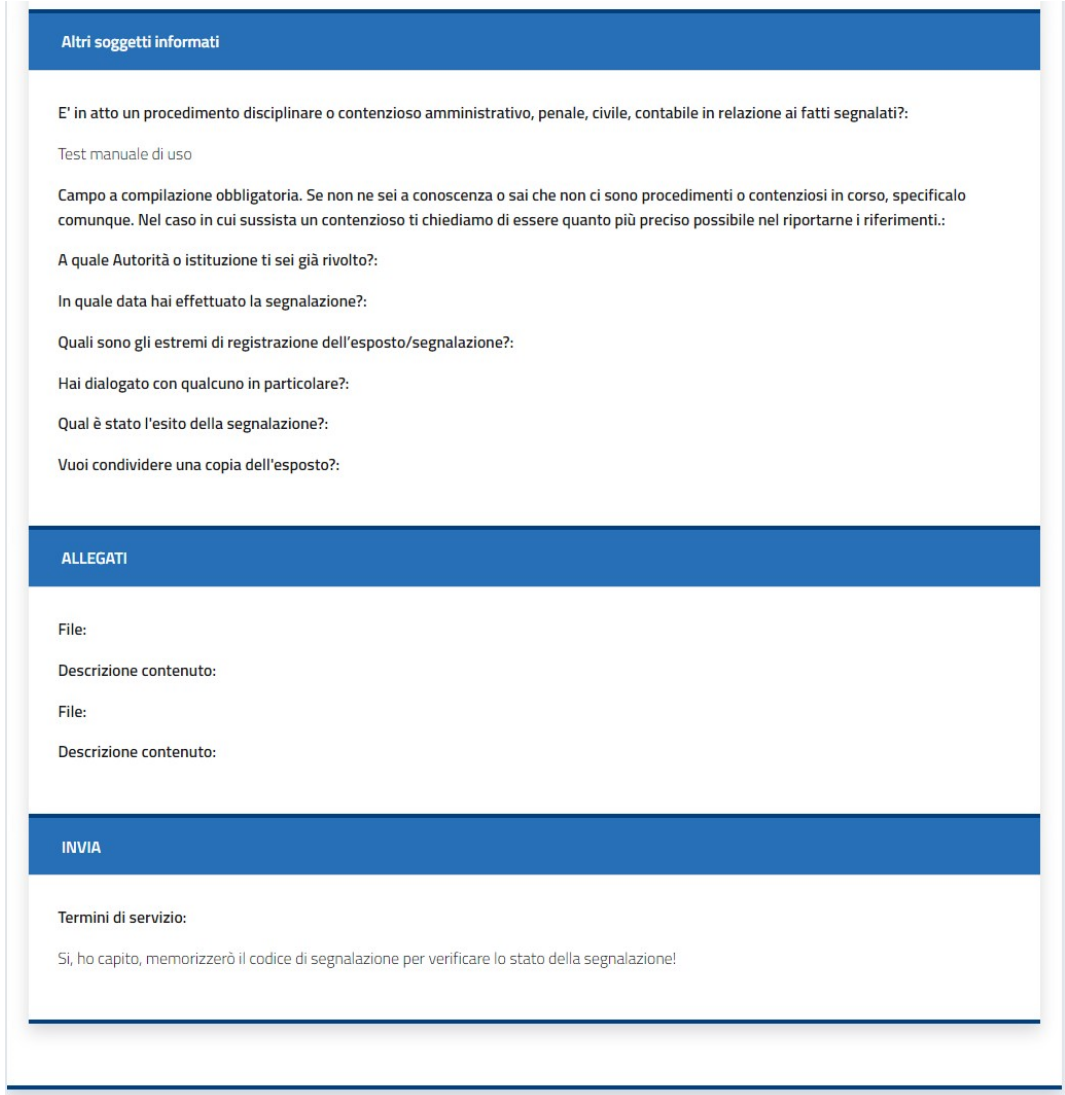

#### **Figura 13 – Visualizzazione della segnalazione**

<span id="page-24-0"></span>Nella parte inferiore della pagina il Segnalante può caricare eventuali nuovi allegati e avviare una chat asincrona con l'istruttore che sta gestendo la segnalazione

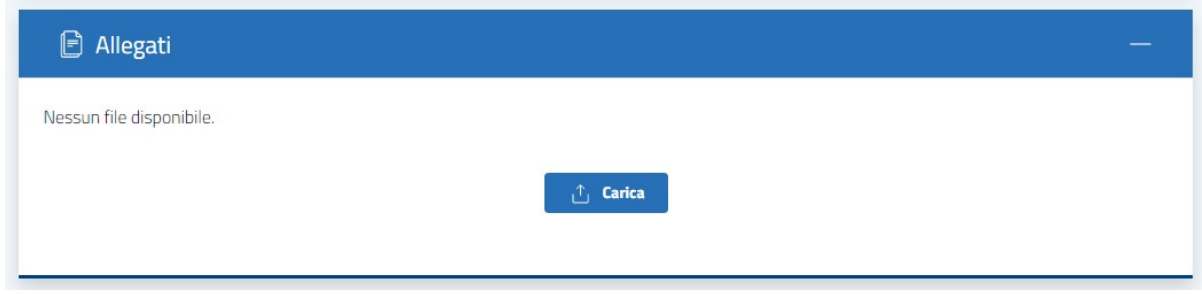

**LASER ROMAE S.r.l.** Via Barzanò, 61 - 00119 RM 06 88 81 8776 Email. info@laserromae.it

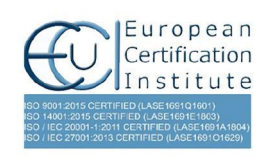

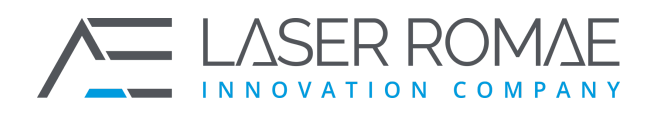

Rev. 1.0 Pagina 26 di 41

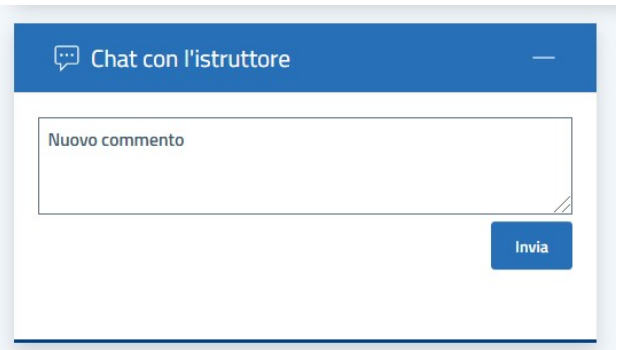

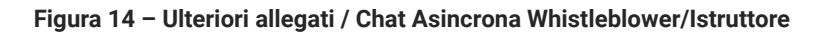

## <span id="page-25-4"></span><span id="page-25-0"></span>**3.3 Servizi dell'utente Istruttore**

### **3.3.1 Registrazione al servizio Istruttore**

<span id="page-25-1"></span>Non è prevista una procedura di registrazione per l'accesso alla funzione di Istruttore. L'Amministratore della piattaforma può creare/modificare/abilitare nuovi utenti dall'interfaccia

### **3.3.2 Accesso al servizio / sistema istruttore**

<span id="page-25-2"></span>Un Istruttore può accedere direttamente al servizio di gestione delle segnalazioni di condotte illecite attraverso un qualsiasi Web Browser, digitando l'URL di accesso alla piattaforma.

#### **3.3.3 Login Istruttore**

<span id="page-25-3"></span>Un Istruttore può autenticarsi selezionando il proprio username dal menù di selezione e specificando la propria password di accesso.

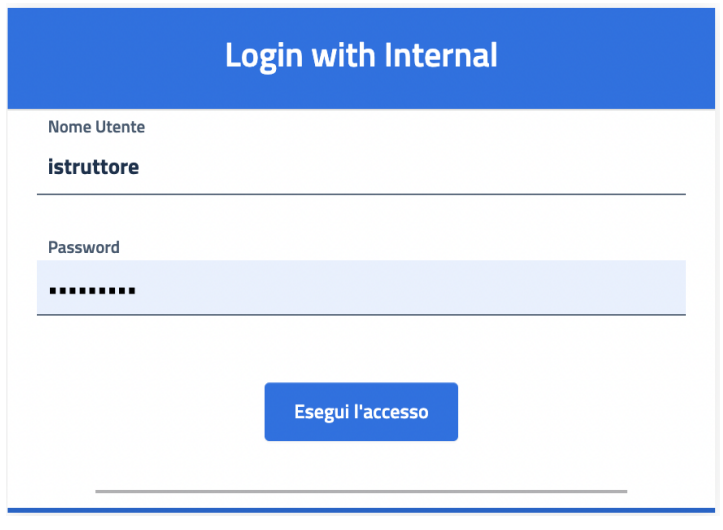

#### **Figura 15 – Login Istruttore**

<span id="page-25-5"></span>**LASER ROMAE S.r.I.** Via Barzanò, 61 - 00119 RM 06 88 81 8776 Email. info@laserromae.it

Capitale Sociale - 50.000,00€ C.F./P.IVA 12314111001 REA 1364976 Cod. Dest KRRH6B9

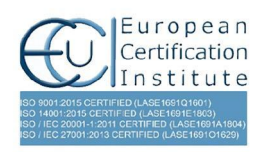

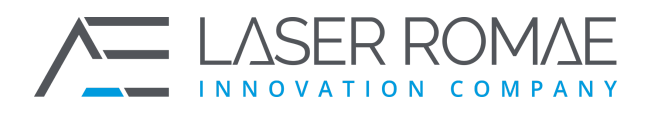

Rev. 1.0 Pagina 27 di 41

### **3.3.4 Dashboard Istruttore**

<span id="page-26-0"></span>Un Istruttore, una volta autenticato nel sistema, è re-indirizzato nella propria Homepage, dalla quale può visualizzare la lista delle segnalazioni assegnate:

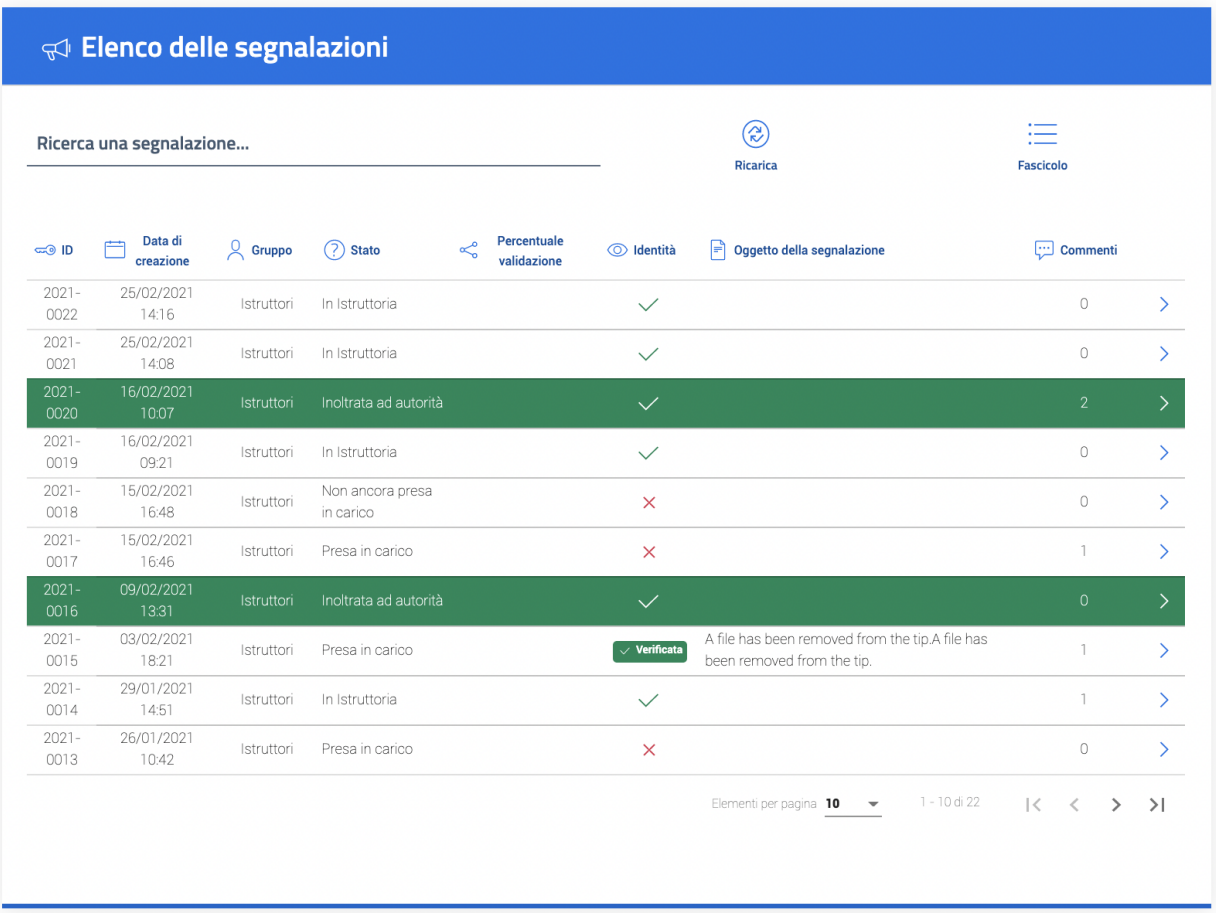

#### **Figura 16 – Dashboard Istruttore**

<span id="page-26-1"></span>Per ogni record della lista, sono visualizzate le principali informazioni relative alla segnalazione:

- ID
- Data creazione
- Ultimo Aggiornamento
- Stato
- File allegati
- Identità fornita da parte del segnalante
- Oggetto della segnalazione
- Presenza di commenti

Quando una segnalazione viene processata nel suo complesso ed inoltrata alle autorità competenti, viene evidenziata in verde e non è più possibile apportare modifiche.

**LASER ROMAE S.r.I.** Via Barzanò, 61 - 00119 RM 06 88 81 8776 Email. info@laserromae.it

Capitale Sociale - 50.000,00€ C.F./P.IVA 12314111001 REA 1364976 Cod. Dest KRRH6B9

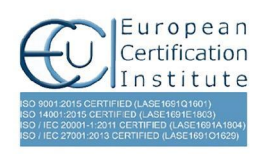

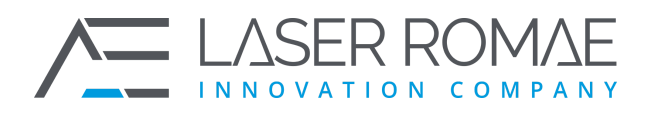

Rev. 1.0 Pagina 28 di 41

#### **3.3.5 Gestione Segnalazione**

<span id="page-27-0"></span>Dalla lista delle segnalazioni, facendo click con il tasto sinistro su una pratica, è possibile visualizzare il contenuto della segnalazione ed accedere alle funzionalità di gestione.

Il menù in alto, sempre disponibile, permette all'Istruttore di:

- ❑ Tornare alla lista delle segnalazioni (**Dashboard**);
- ❑ Esportare i dati della segnalazione selezionata (**Esporta**);
- ❑ Stampare la segnalazione selezionata (**Stampa**);
- ❑ Accedere allo storico della segnalazione (**Mostra storico segnalalzione**).
- ❑ Richiedere l'identità del segnalante, se inserita (**Identità**) Vedi Par. 3.3.6.
- ❑ Eliminare la segnalazione (**Elimina**)
- ❑ Aggiornare la segnalazione (**Aggiorna**)

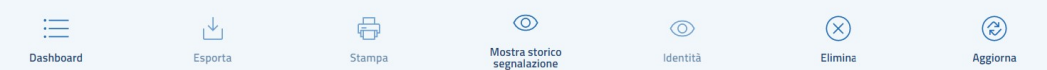

#### **Figura 17 – Menù Istruttore**

<span id="page-27-1"></span>Scorrendo la pagina, l'Istruttore può visualizzare le informazioni di dettaglio della segnalazione e in particolare:

- ❑ Modificare lo stato della segnalazione;
- ❑ Modificare l'assegnazione della segnalazione;
- ❑ Visualizzare eventuali comunicazioni / integrazioni da parte del Segnalante;
- ❑ Inviare eventuali comunicazioni o richieste di integrazione al Segnalante;
- ❑ Aggiungere allegati
- ❑ Inserire un oggetto della segnalazione che sarà visibile nella Dashboard dell'Istruttore.
- ❑ Creare un nuovo fascicolo o selezionarne uno già esistete a cui associare la segnalazione in lavorazione. Vedi Par. 3.3.6

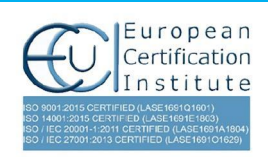

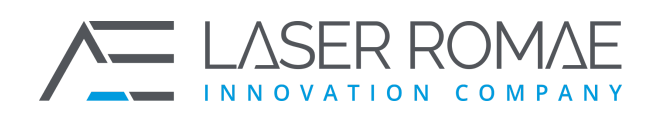

Rev. 1.0 Pagina 29 di 41

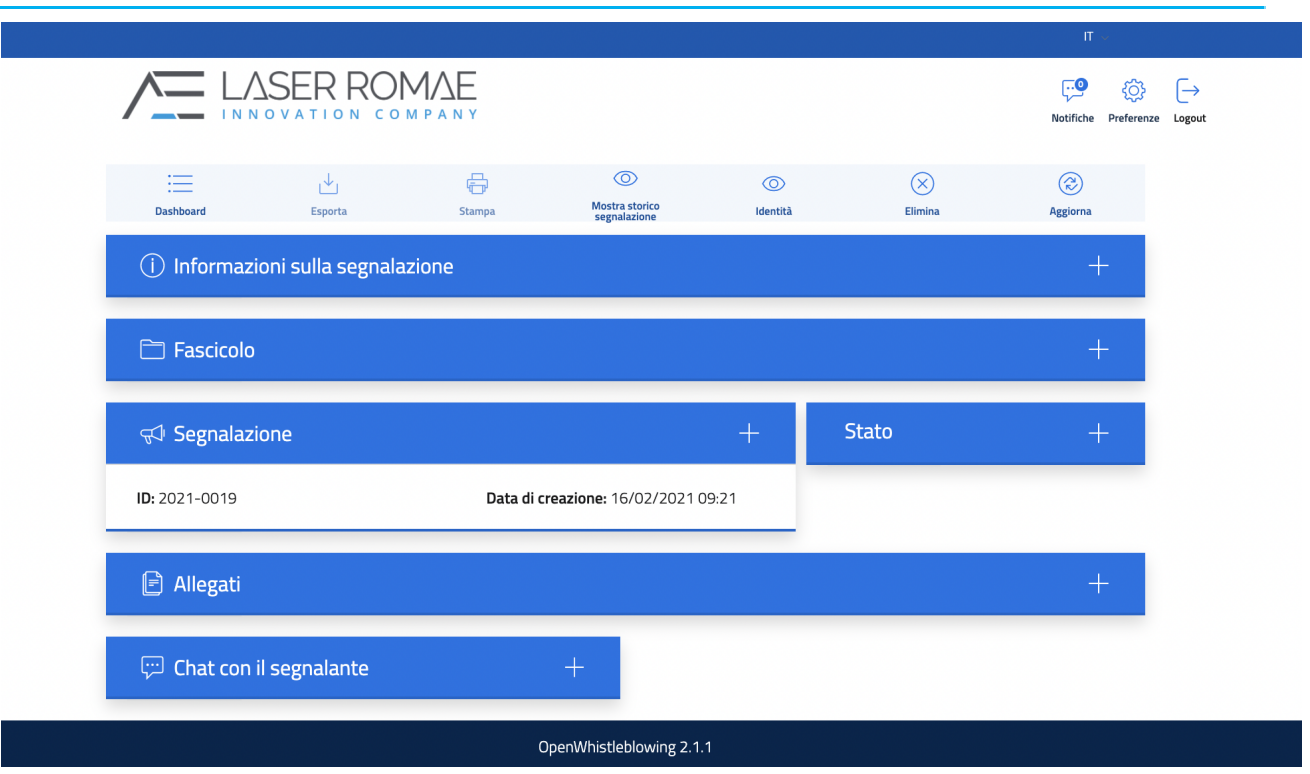

**Figura 18 – Gestione delle segnalazioni**

## **3.3.6 Creazione Fascicolo**

<span id="page-28-1"></span><span id="page-28-0"></span>Attraverso questa funzione, l'istruttore crea o assegna un fascicolo ad una segnalazione raggruppando le segnalazioni in base ad un criterio comune individuato dall'istruttore (ad esempio tutte le segnalazioni ricevute da canali differenti come e-mail, posta ordinaria, moduli cartacei).

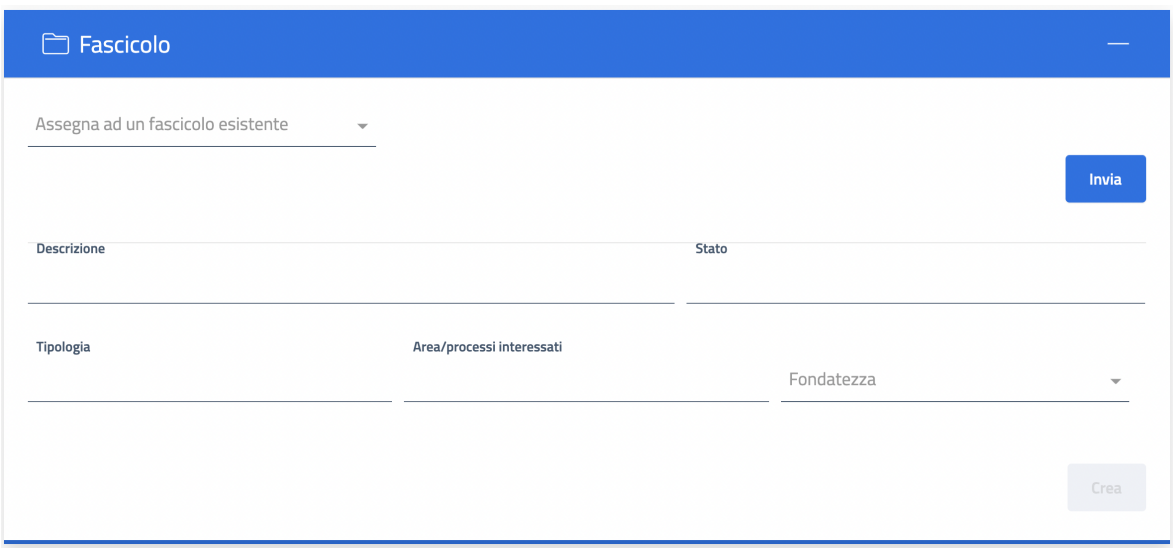

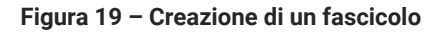

#### <span id="page-28-2"></span>**LASER ROMAE S.r.I.**

Via Barzanò, 61 - 00119 RM 06 88 81 8776 Email. info@laserromae.it

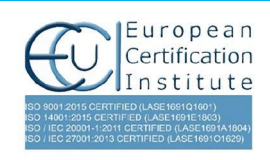

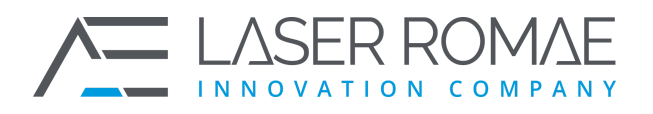

Rev. 1.0 Pagina 30 di 41

È possibile recuperare le segnalazioni fascicolate e prenderne visione dalla sezione "Fascicolo" raggiungibile dalla Dashboard

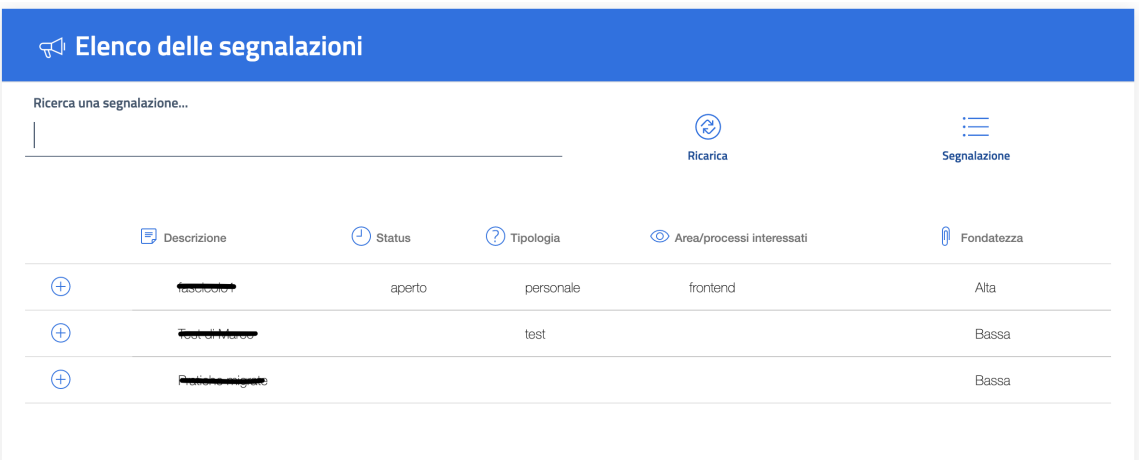

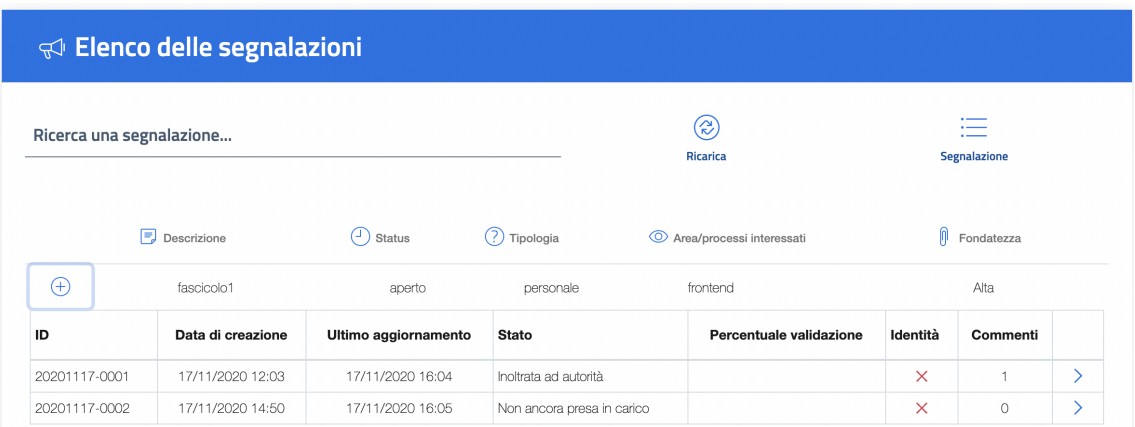

#### **Figura 20 – Elenco delle segnalazioni fascicolate**

#### **3.3.7 Richiesta accesso all'identità del Segnalante**

<span id="page-29-1"></span><span id="page-29-0"></span>L'Istruttore che ha necessità di accedere all'identità del Segnalante, può inviare motivata richiesta al Custode di chiavi, premendo il pulsante presente nel menù on top "Identità" e specificando la motivazione nel campo di testo che è visualizzato, come in Figura 21.

Il pulsante si abilita in funzione dello stato della pratica. Attraverso il pannello di Amministrazione si può stabilire quando e per quale stato della pratica è possibile richiedere l'identità del segnalante. Di default, l'identità può essere richiesta solo nel caso in cui la pratica abbia come stato il valore "In istruttoria", questo perché si presume che la segnalazione abbia una valenza tale per cui l'identità è necessaria. Al contrario, se la segnalazione ha come stato "Presa in carico", non si evince che ci siano dei presupposti per poter già richiedere l'identità del segnalante e di conseguenza il pulsante non è abilitato.

Attraverso il pannello di amministrazione è possibile modificare questa logica in qualsiasi momento.

**LASER ROMAE S.r.l.** Via Barzanò, 61 - 00119 RM 06 88 81 8776 Email. info@laserromae.it

Capitale Sociale - 50.000,00€ C.F./P.IVA 12314111001 REA 1364976 Cod. Dest KRRH6B9

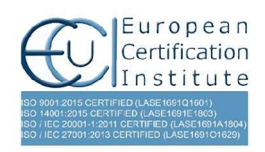

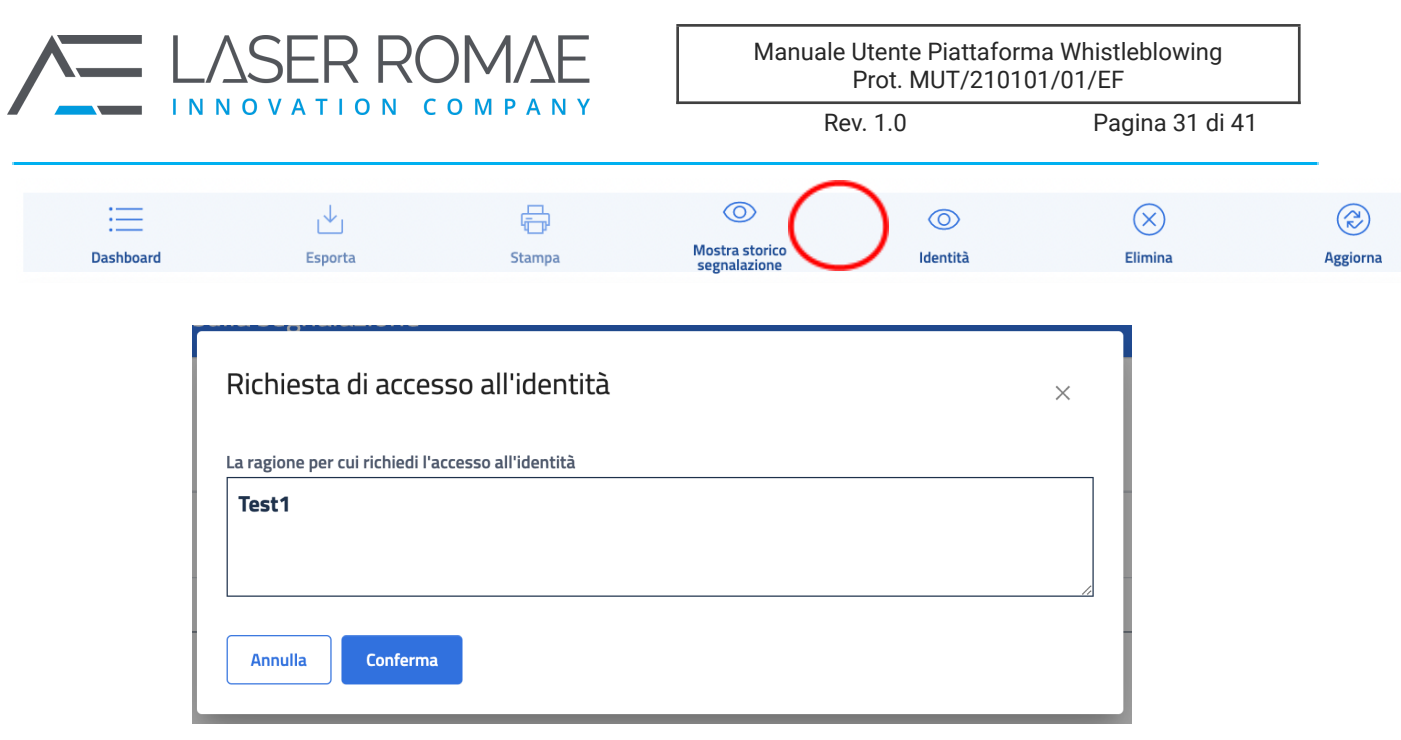

**Figura 21 – Richiesta accesso identità Segnalante**

<span id="page-30-0"></span>Dopo aver selezionato la funzione di richiesta di identità, l'istruttore deve compilare un campo di testo dove indica al custode il motivo per cui ha bisogno dei dati del segnalante.

Solo quando il Custode autorizza l'accesso alle informazioni anagrafiche, l'istruttore può accedere alle informazioni del segnalante che saranno visibili a sistema come riportato nella seguente figura:

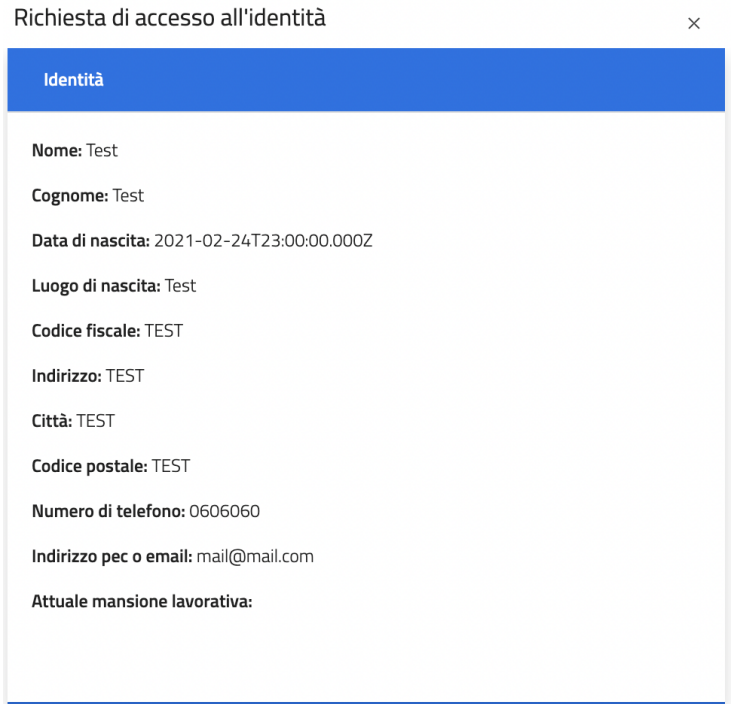

**Figura 22 – Identità del segnalante**

<span id="page-30-1"></span>**LASER ROMAE S.r.l.** Via Barzanò, 61 - 00119 RM 06 88 81 8776 Email. info@laserromae.it

Capitale Sociale - 50.000,00€ C.F./P.IVA 12314111001 REA 1364976 Cod. Dest KRRH6B9

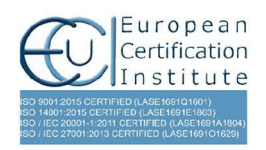

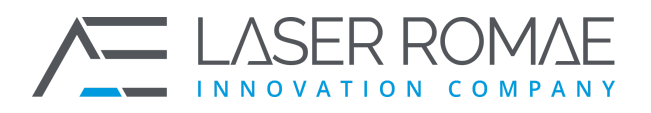

Rev. 1.0 Pagina 32 di 41

## **3.3.8 Chat asincrona con il Whistleblower**

<span id="page-31-0"></span>L'istruttore ha la possibilità di dialogare con il Whistleblower attraverso una chat asincrona. Il sistema registra e mantiene i log di ogni transazione tra le due entità registrando la data e l'orario di ogni singolo messaggio inserito.

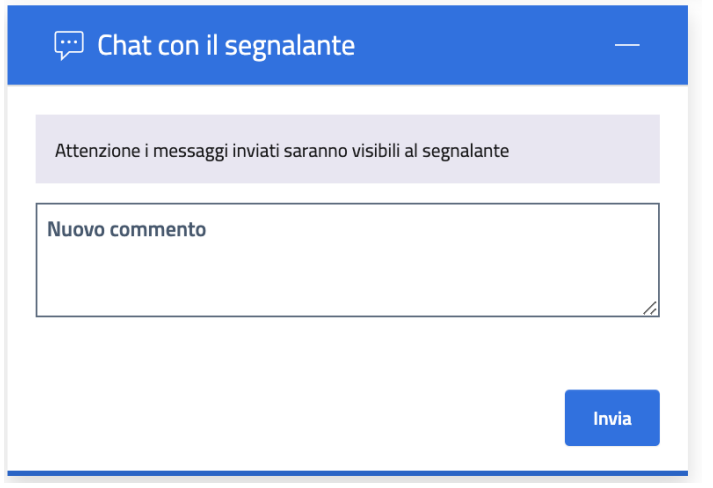

**Figura 23 – Interfaccia chat asincrona Istruttore/Whistleblower**

## <span id="page-31-5"></span><span id="page-31-1"></span>**3.4 Servizi dell'utente Custode di Chiavi**

## **3.4.1 Registrazione al servizio Custode di Chiavi**

<span id="page-31-2"></span>Non è prevista una procedura di registrazione per l'accesso alla funzione di Custode di chiavi. L'Amministratore della piattaforma può creare/modificare/abilitare nuovi utenti.

## **3.4.2 Accesso al servizio Custode di Chiavi**

<span id="page-31-3"></span>Il Custode di chiavi può accedere direttamente al servizio di gestione delle richieste di accesso alle identità dei segnalanti attraverso un qualsiasi Web Browser, digitando l'URL di accesso alla piattaforma.

## **3.4.3 Login Custode di Chiavi**

<span id="page-31-4"></span>Il Custode di chiavi può autenticarsi selezionando il proprio username dal menù di selezione e specificando la propria password di accesso:

**LASER ROMAE S.r.I.** Via Barzanò, 61 - 00119 RM 06 88 81 8776 Email. info@laserromae.it

Capitale Sociale - 50.000,00€ C.F./P.IVA 12314111001 REA 1364976 Cod. Dest KRRH6B9

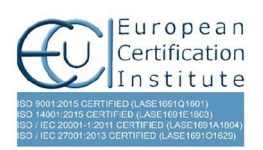

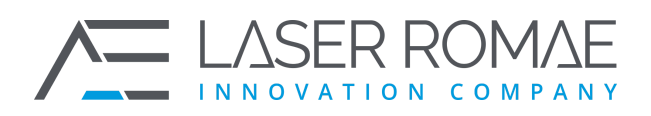

Rev. 1.0 Pagina 33 di 41

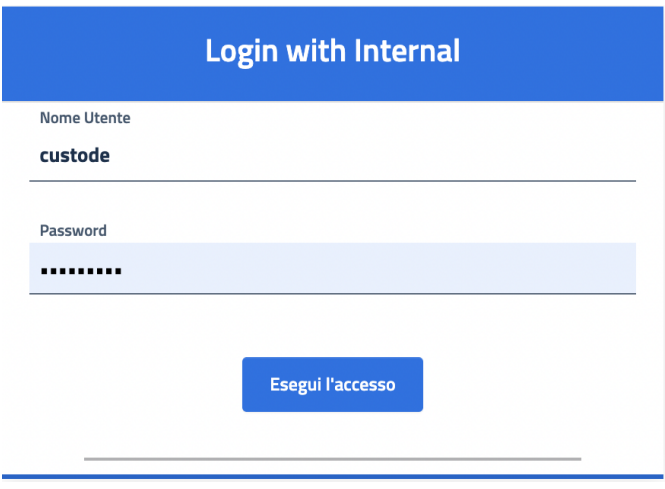

**Figura 24 – Pagina di Login in Custode di Chiavi**

## **3.4.4 Homepage Custode di Chiavi**

<span id="page-32-1"></span><span id="page-32-0"></span>Il Custode di chiavi, una volta autenticato nel sistema, è re-indirizzato nella propria Homepage, dalla quale può visualizzare l'elenco delle richieste di autorizzazione alle identità dei segnalanti, come mostrato in Figura:

| Ricerca una richiesta di accesso all'identità |                           |                                                      | ⊛<br>Ricarica                         |                |                                                 |                                |
|-----------------------------------------------|---------------------------|------------------------------------------------------|---------------------------------------|----------------|-------------------------------------------------|--------------------------------|
| ⇒<br>Utente                                   | Data della richiesta<br>户 | Messaggio di richiesta                               | Ω.<br>Stato                           | Azioni         |                                                 |                                |
| istruttore1                                   | 25/02/2021 14:16          | sa                                                   | In attesa                             | $\checkmark$   | $\times$                                        |                                |
| istruttore1                                   | 25/02/2021 14:08          | test                                                 | Approvata                             | $\mathcal{P}$  |                                                 |                                |
| istruttore1                                   | 16/02/2021 10:14          | la segnalazione ha valenza da portare in istruttoria | Approvata                             | $\mathcal{P}$  |                                                 |                                |
| istruttore1                                   | 16/02/2021 09:22          | test                                                 | Approvata                             | $\rightarrow$  |                                                 |                                |
| istruttore1                                   | 29/01/2021 14:52          | posso vedere?                                        | Approvata                             | $\rightarrow$  |                                                 |                                |
|                                               |                           |                                                      | Elementi per pagina 5<br>$\mathbf{v}$ | $1 - 5$ di $7$ | $\vert \langle \quad \vert \langle \quad \vert$ | $\rightarrow$<br>$\rightarrow$ |

**Figura 25 – Lista delle richieste di accesso alle identità dei Segnalanti**

<span id="page-32-2"></span>Il Custode di chiavi, per ogni richiesta presente nell'elenco visualizza l'Istruttore che ha effettuato la richiesta di acceso all'identità e la motivazione fornita. In base alle informazioni inserite da parte dell'istruttore, autorizza o meno l'accesso ai dati del segnalante attraverso le due azioni disponibili)

**LASER ROMAE S.r.I.** Via Barzanò, 61 - 00119 RM 06 88 81 8776 Email. info@laserromae.it

Capitale Sociale - 50.000,00€ C.F./P.IVA 12314111001 REA 1364976 Cod. Dest KRRH6B9

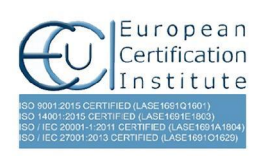

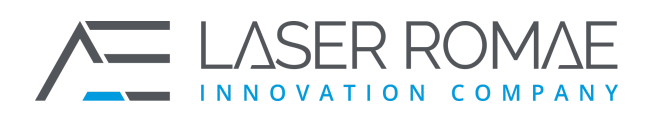

Rev. 1.0 Pagina 34 di 41

## <span id="page-33-0"></span>**3.5 Servizi dell'utente Amministratore**

## **3.5.1 Registrazione al servizio Amministratore**

<span id="page-33-1"></span>Non è prevista una procedura di registrazione per l'accesso alla funzione di Amministratore. L'Amministratore della piattaforma può creare/modificare/abilitare nuovi utenti.

## **3.5.2 Accesso al servizio / sistema Amministratore**

<span id="page-33-2"></span>L'Amministratore può accedere direttamente al servizio di gestione della piattaforma di segnalazioni di condotte illecite attraverso un qualsiasi Web Browser, digitando l'URL di accesso alla piattaforma,

## **3.5.3 Login Amministratore**

<span id="page-33-3"></span>L'Amministratore può autenticarsi selezionando il proprio username dal menù di selezione e specificando la propria password di accesso:

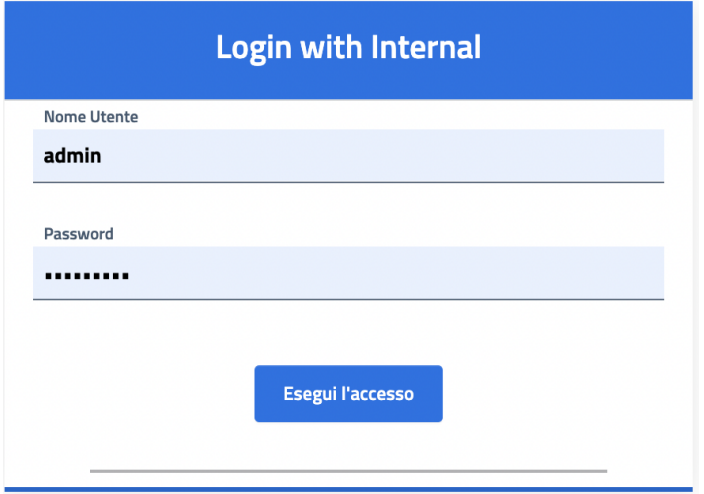

**Figura 26 – Pagina di Login in Amministratore di sistema**

## **3.5.4 Homepage Amministratore**

<span id="page-33-5"></span><span id="page-33-4"></span>Dal menù della homepage dell'Amministrazione si ha accesso alle sezioni per il setting della piattaforma. Il menù si presenta come da figura di seguito da cui si può accedere alle singole impostazioni;

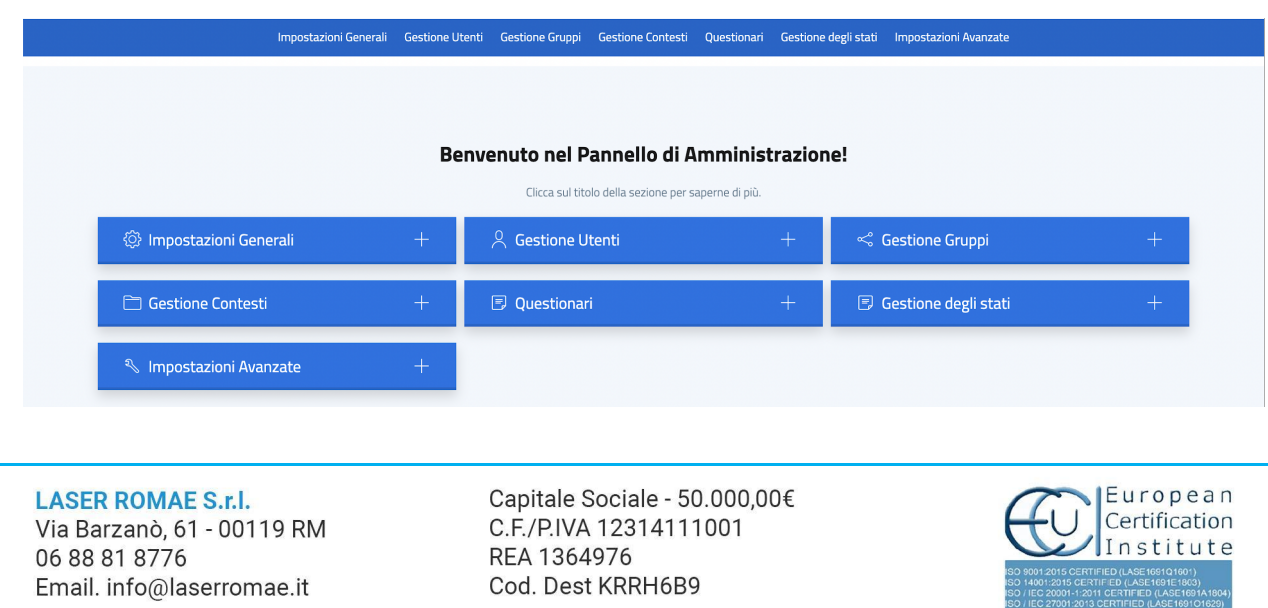

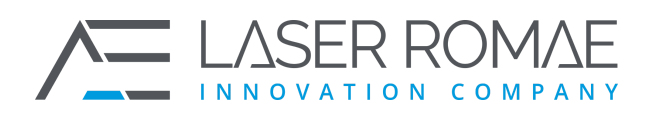

Rev. 1.0 Pagina 35 di 41

**Figura 27 – Pannello di Amministrazione**

#### **3.5.4.1 Impostazioni generali**

<span id="page-34-0"></span>La sezione di "Impostazioni generali" permette all'Amministratore di configurare l'aspetto dell'applicazione e dei messaggi utente, in particolare:

- **Configurazione principale**: Logo, nome del Progetto, titolo Homepage, presentazione, descrizione, piè di pagina, domanda di sollecitazione alla segnalazione, bottone di sollecitazione alla segnalazione, URL tor e URL HTTPS;
- **Personalizzazione del tema**: logo attuale dell'iniziativa, file CSS;
- **Personalizzazione delle traduzioni**: impostazione della lingua predefinita e degli idiomi.

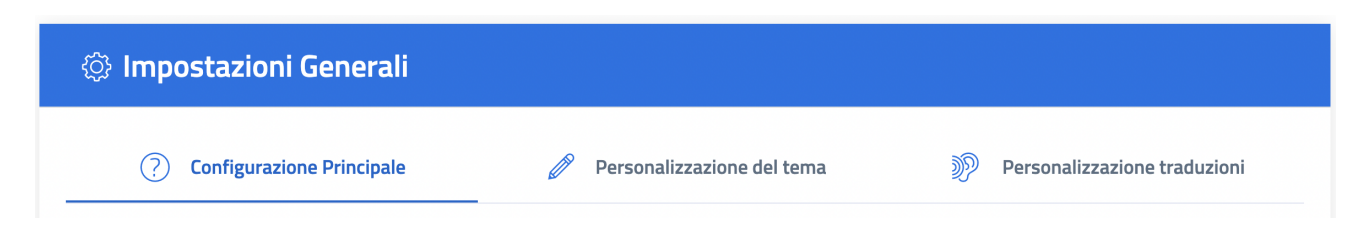

#### **Figura 28 – Menù impostazioni generali**

#### **3.5.4.2 Gestione Utenti**

<span id="page-34-1"></span>La sezione "Gestione utenti" permette all'Amministratore la creazione e la configurazione degli utenti della piattaforma attraverso l'assegnazione dei ruoli e delle relative funzioni.

**LASER ROMAE S.r.l.** Via Barzanò, 61 - 00119 RM 06 88 81 8776 Email. info@laserromae.it

Capitale Sociale - 50.000,00€ C.F./P.IVA 12314111001 REA 1364976 Cod. Dest KRRH6B9

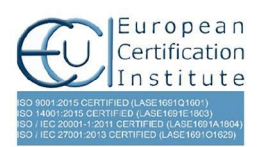

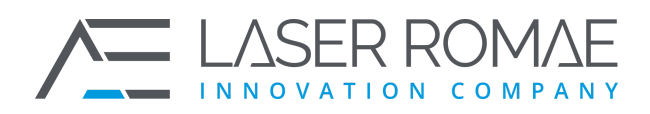

Rev. 1.0 Pagina 36 di 41

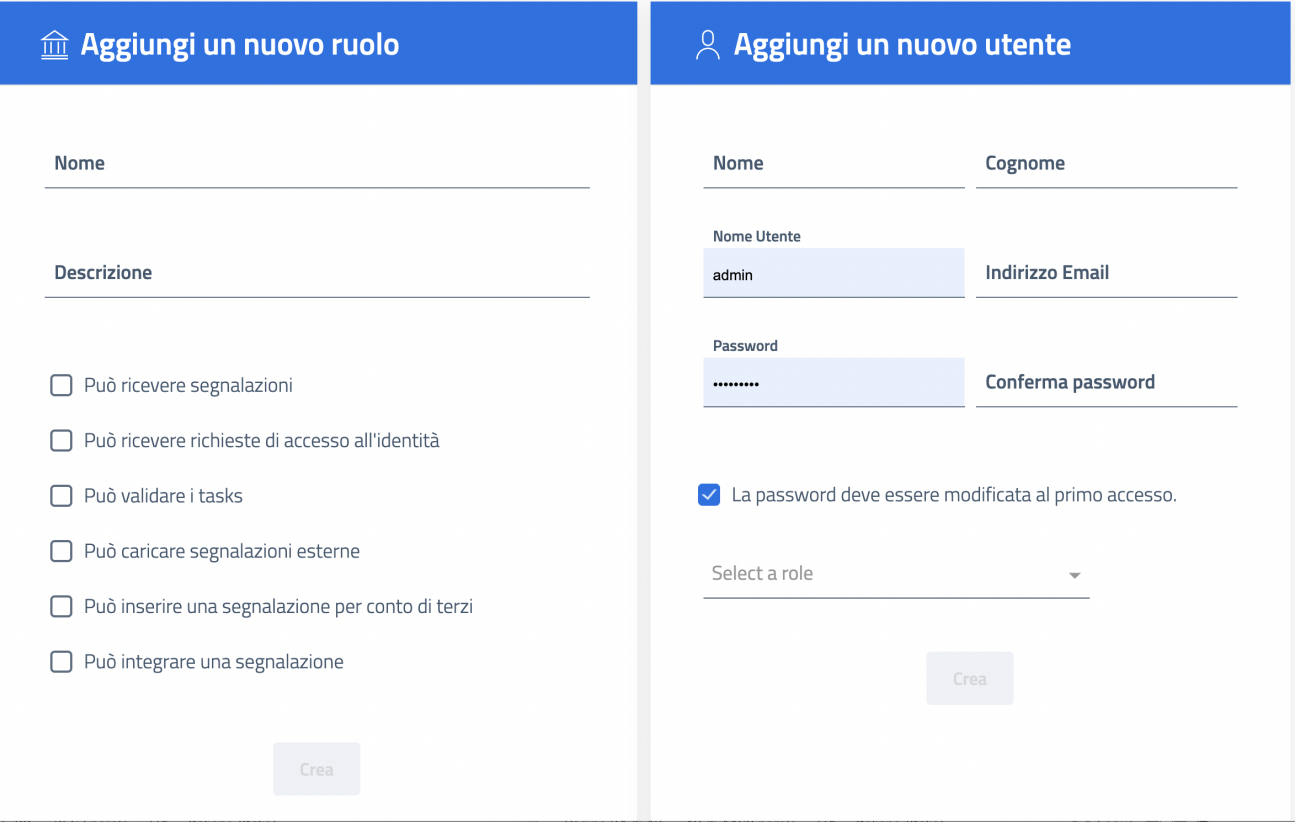

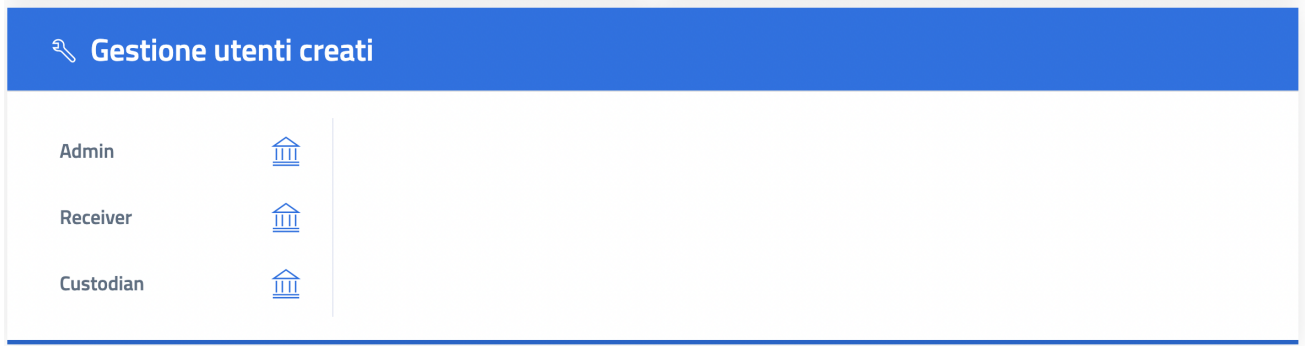

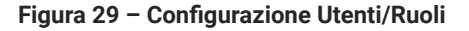

<span id="page-35-0"></span>In particolare, è possibile:

- ❑ **Aggiungere un nuovo utente**: è necessario compilare tutti i campi a disposizione e indicare il ruolo che il nuovo utente ricopre;
- ❑ **Aggiungere un nuovo ruolo**: è necessario indicare il nome del nuovo ruolo con una breve descrizione inserendo una spunta sulle funzioni concesse
- ❑ **Gestione Utenti Creati**: è possibile aggiornare o eliminare un utente già presente nell'elenco potendo modificare anche i diritti a lui assegnati.

**LASER ROMAE S.r.I.** Via Barzanò, 61 - 00119 RM 06 88 81 8776 Email. info@laserromae.it

Capitale Sociale - 50.000,00€ C.F./P.IVA 12314111001 REA 1364976 Cod. Dest KRRH6B9

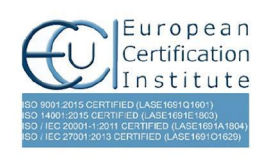

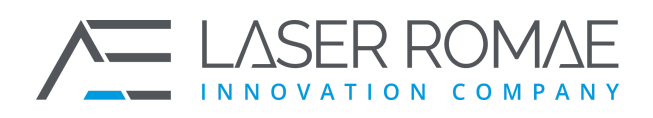

Rev. 1.0 Pagina 37 di 41

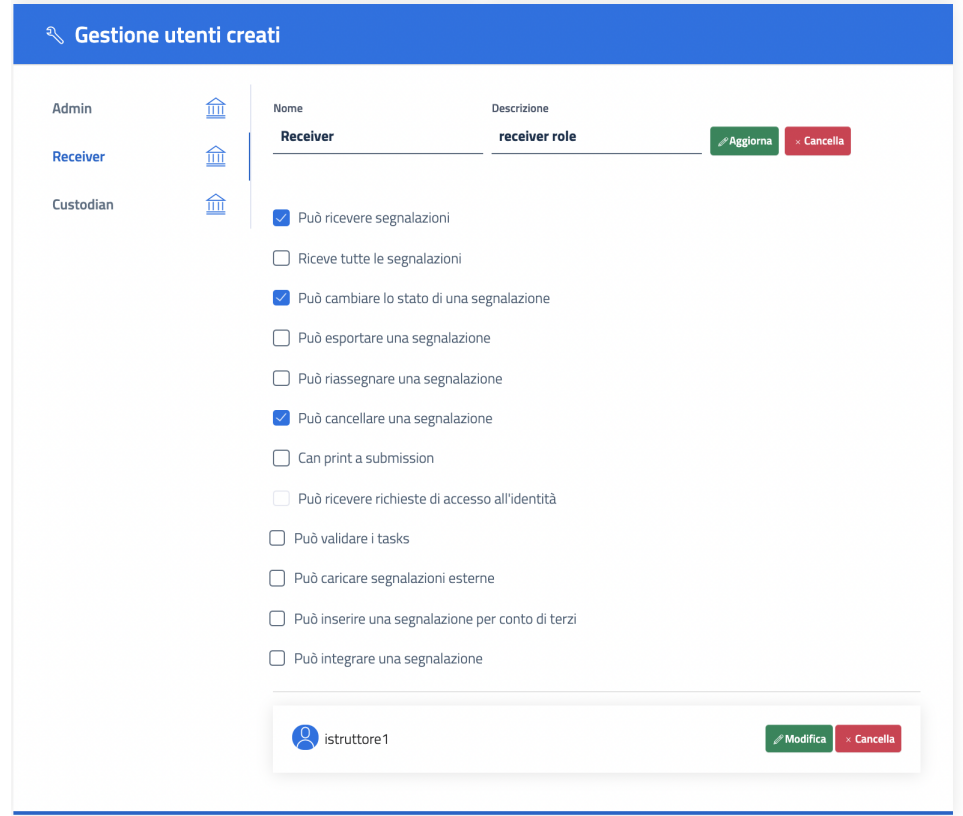

**Figura 30 – Aggiornamento di un utente già creato**

#### **3.5.4.3 Gestione Gruppi**

<span id="page-36-0"></span>La gestione dei gruppi permette di creare un insieme di utenti con uno specifico ruolo associati a loro volta ad un determinato contesto.

**LASER ROMAE S.r.l.** Via Barzanò, 61 - 00119 RM 06 88 81 8776 Email. info@laserromae.it

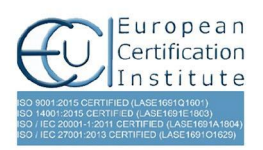

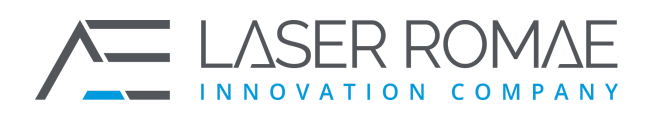

Rev. 1.0 Pagina 38 di 41

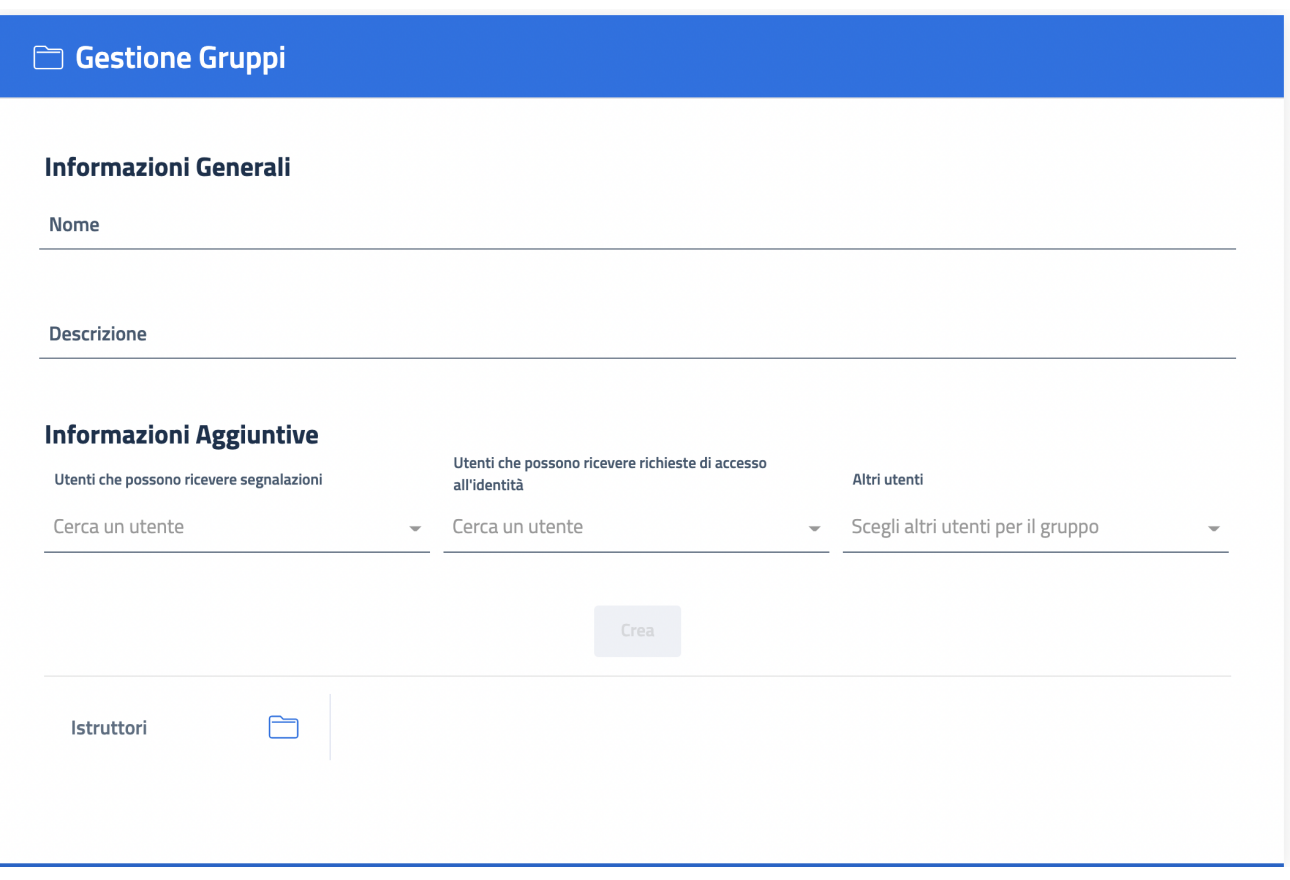

**Figura 31 – Configurazione Gruppi utenti**

#### **3.5.4.4 Gestione Contesti**

<span id="page-37-0"></span>Da questa sezione è possibile creare un determinato contesto creando una sezione specifica all'interno della piattaforma al quale associare utenti e gruppi specifici. Il segnalante in fase di apertura di una segnalazione può selezionare un contesto (organizzazione, struttura, sede) dove inserire la segnalazione. Ad un determinato contesto è associato un gruppo di utenti specifico.

**LASER ROMAE S.r.l.** Via Barzanò, 61 - 00119 RM 06 88 81 8776 Email. info@laserromae.it

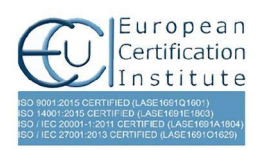

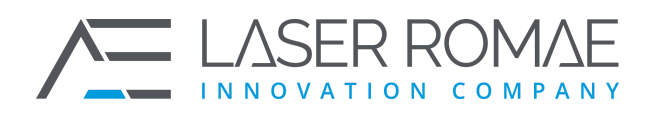

Rev. 1.0 Pagina 39 di 41

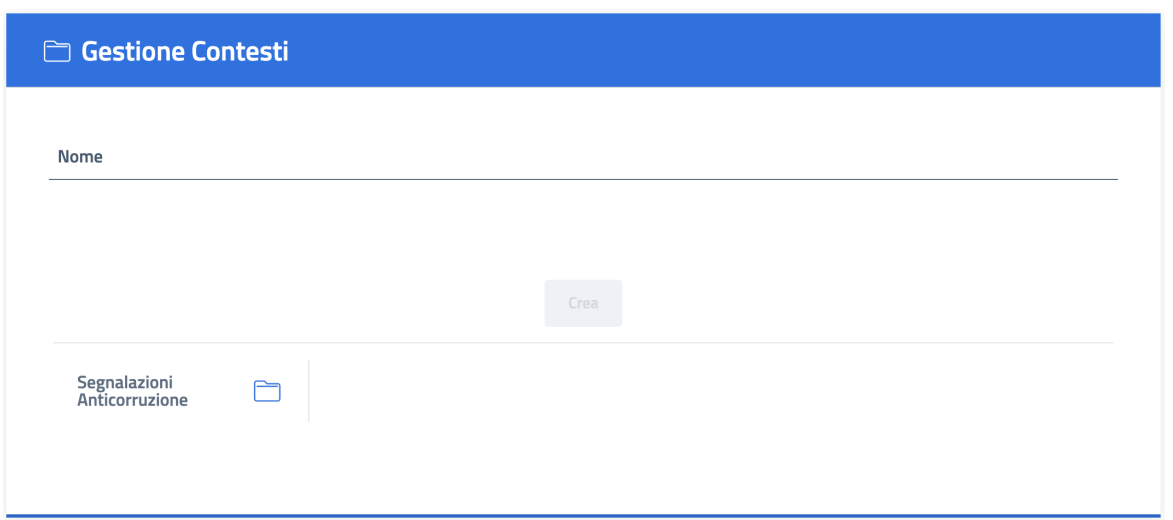

**Figura 32 – Configurazione Contesto**

## **3.5.4.5 Questionari**

<span id="page-38-0"></span>Da questa sezione è possibile creare un nuovo questionario andando a personalizzare le domande da inserire in fase di raccolta dei dati. La piattaforma viene implementata con il questionario indicato dalle linee guida ANAC. Qualora l'Admin della struttura che ha implementato la piattaforma, avesse bisogno di apportare modifiche alla struttura del questionario, il team di sviluppo della Laser Romae è a disposizione per la personalizzazione del questionario

## **3.5.4.6 Gestione degli stati**

Da questa sezione è possibile impostare gli stati previsti per la gestione della segnalazione strutturando il workflow procedurale. Gli stati, oltre ad indicare la fase precisa in cui si trova la segnalazione, attivano o disattivano funzioni specifica della piattaforma (vedi il caso di accesso all'identità del segnalante)

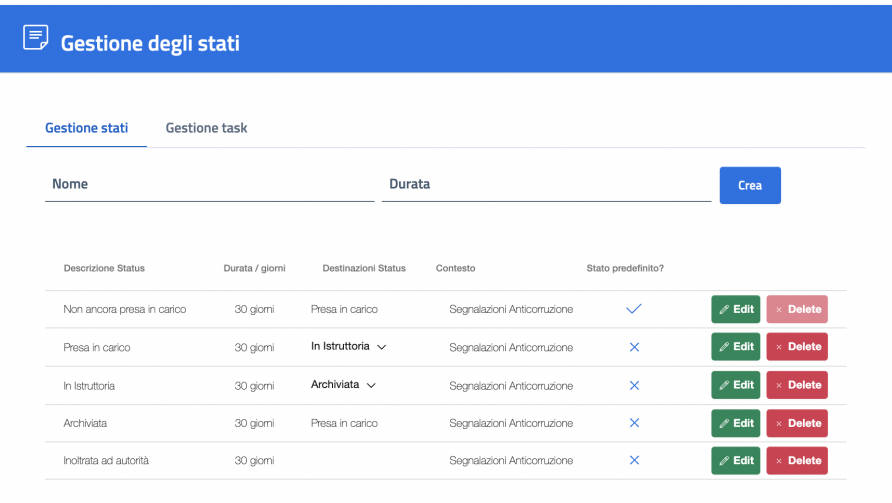

enti per pagina 10  $\bullet$  1-5 di 5  $\vert \langle \vert \langle \vert \rangle \rangle \rangle$ 

**LASER ROMAE S.r.l.** Via Barzanò, 61 - 00119 RM 06 88 81 8776 Email. info@laserromae.it

Capitale Sociale - 50.000,00€ C.F./P.IVA 12314111001 REA 1364976 Cod. Dest KRRH6B9

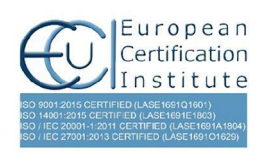

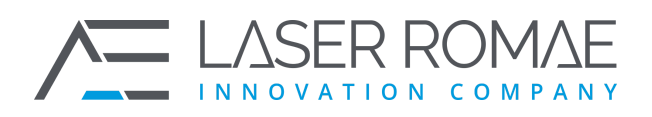

Rev. 1.0 Pagina 40 di 41

**Figura 33 – Gestione degli stati**

<span id="page-39-0"></span>In fase di creazione di uno stato occorre indicare la destinazione, ossia quale stato, previsto dal workflow, deve seguire successivamente rispetto al processo di lavorazione della segnalazione. È possibile inserire uno o più stati di destinazione.

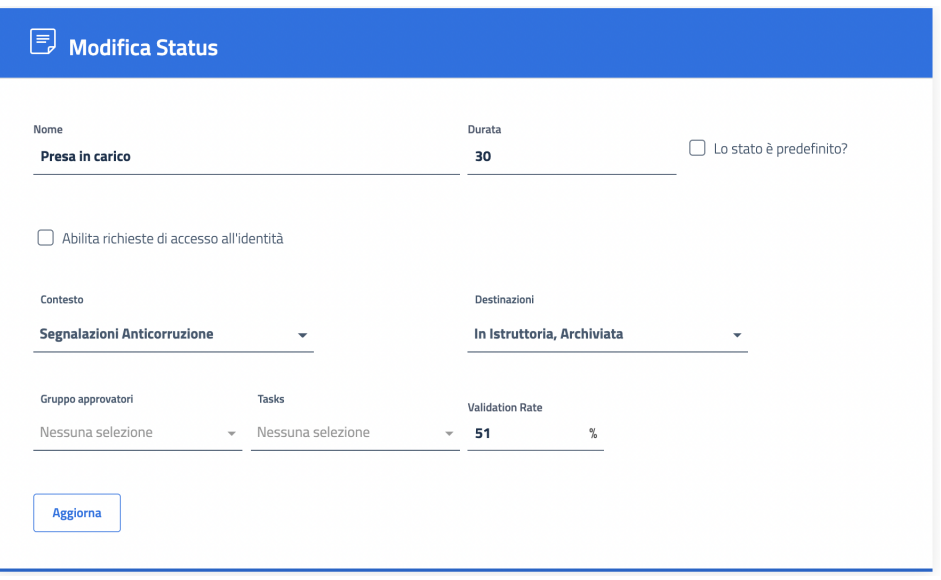

**Figura 34 – Configurazione Stato**

### **3.5.4.7 Impostazioni avanzate**

<span id="page-39-1"></span>La sezione di "Impostazioni avanzate" permette all'Amministratore di configurare il contesto di sicurezza ed il messaggio di "security awareness".

Da questa sezione è possibile impostare

**LASER ROMAE S.r.I.** Via Barzanò, 61 - 00119 RM 06 88 81 8776 Email. info@laserromae.it

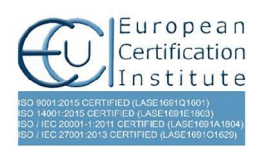

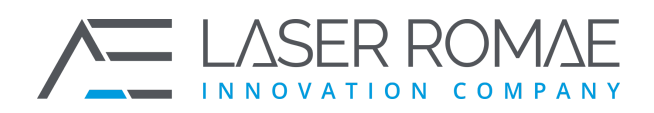

Rev. 1.0 Pagina 41 di 41

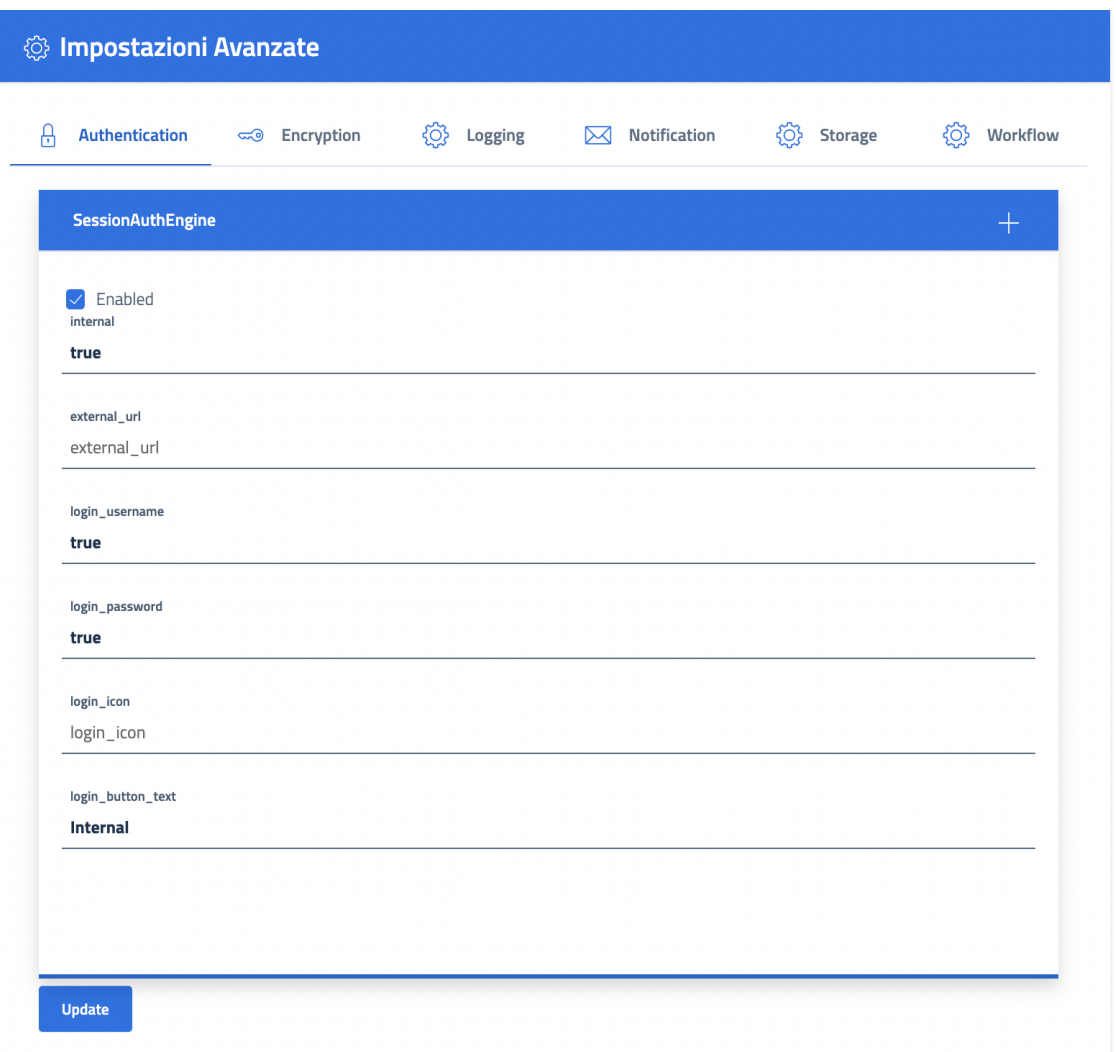

<span id="page-40-0"></span>**Figura 35 – Menù Impostazioni Avanzate**

**LASER ROMAE S.r.l.** Via Barzanò, 61 - 00119 RM 06 88 81 8776 Email. info@laserromae.it

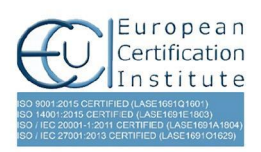